# The NELAC-Institute

# Laboratory Accreditation Management System

# TNI LAMS 2.0

# Accreditation Body User Manual

01/30/20

Revision 1.2

# Changes

- 11 July 17 Added instruction for AB Recognition Table Edit.
- 11 July 17 Made corrections and additions to the upload procedure.
- 28 Mar 18 Deleted reference to manual FOA edit/update
- 08 Apr 18 Added Lab\_Type as the last column in Demographic CSV upload file.
- 18 Oct 18 Added information about filtering analytes by "Type"
- 29 Mar 19 Analytes associated with methods displayed for members on method info table.
- 25 Apr 19 Added example of NIST Webpage analyte link display.

# **Table of Contents**

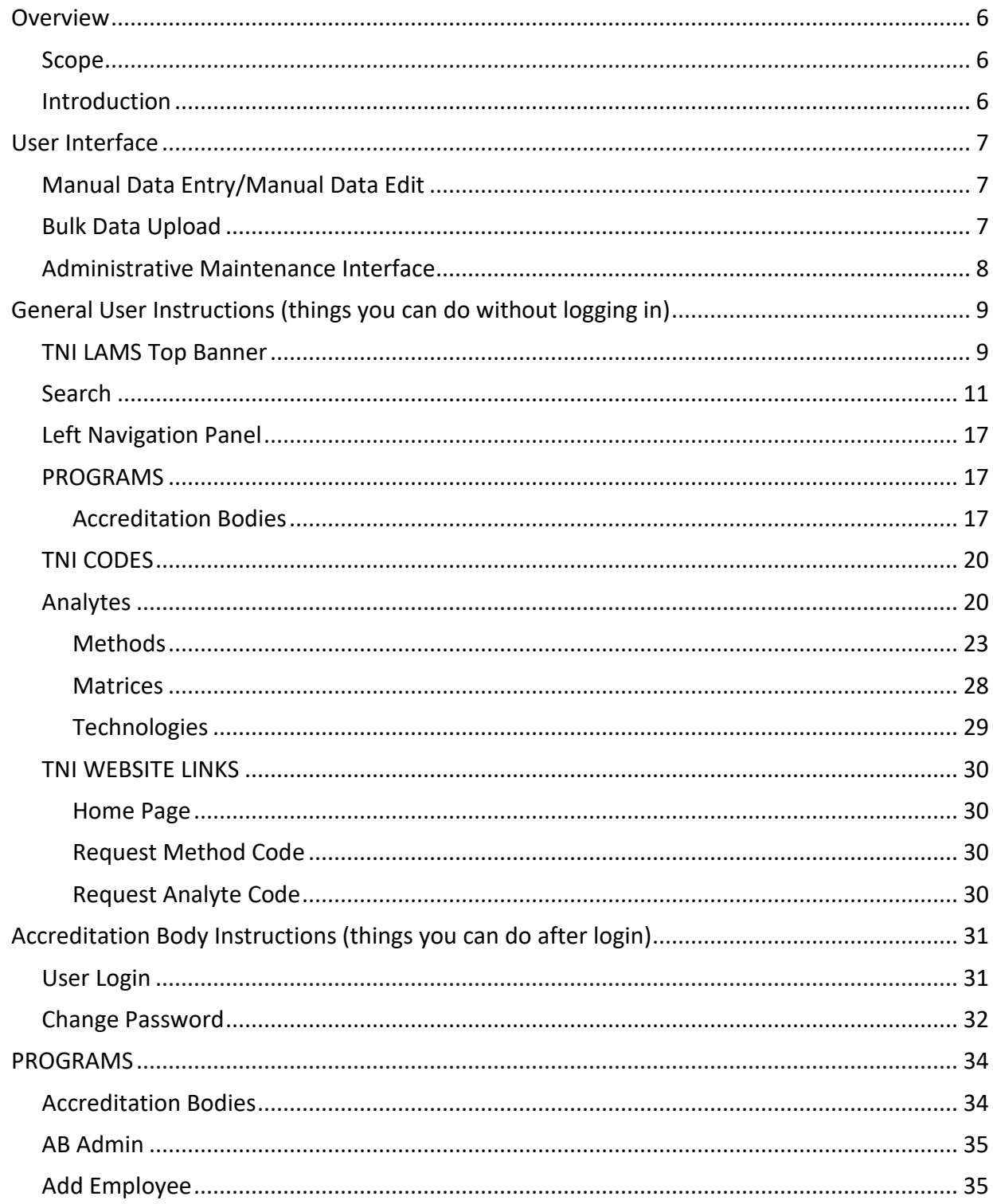

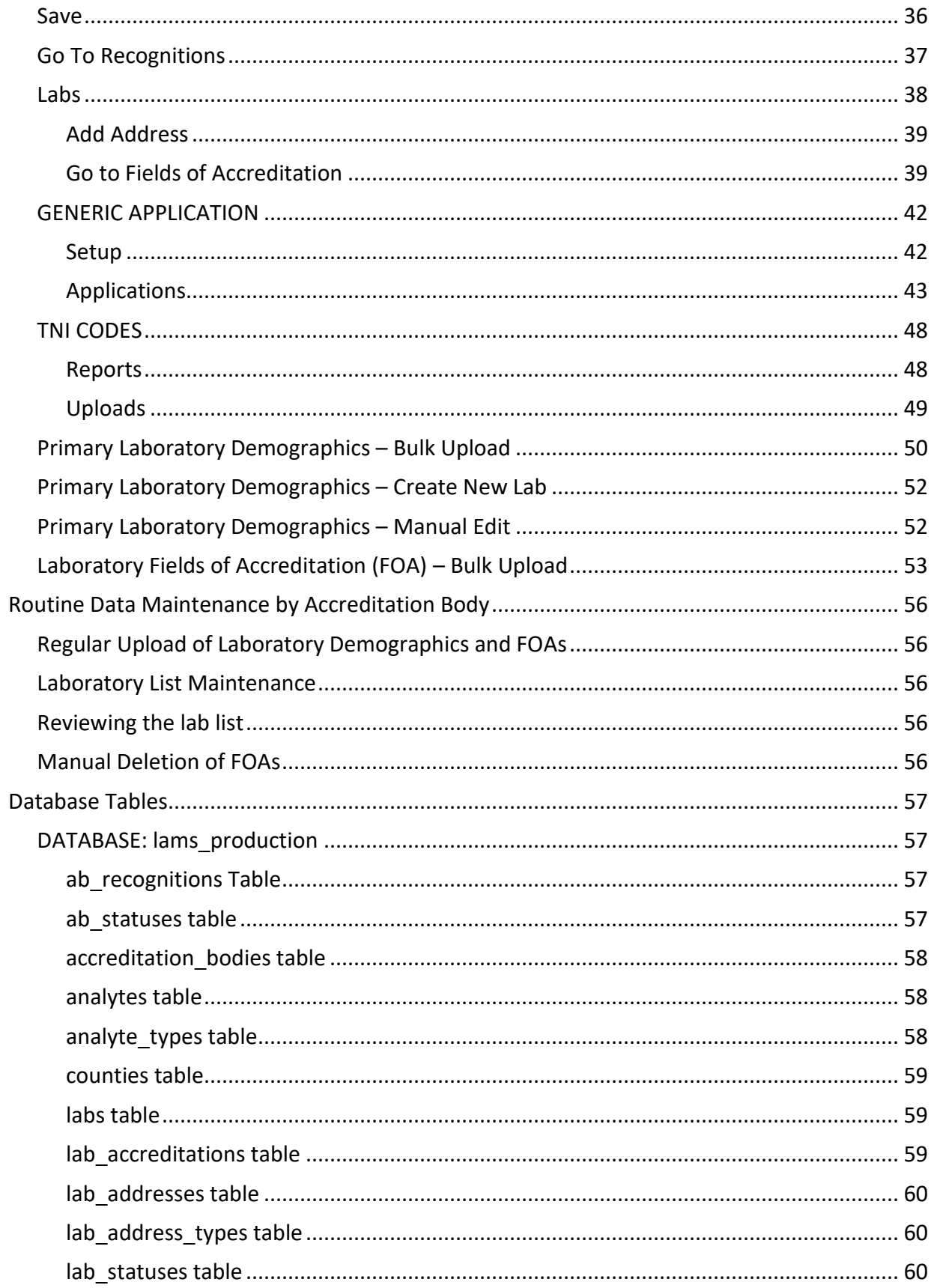

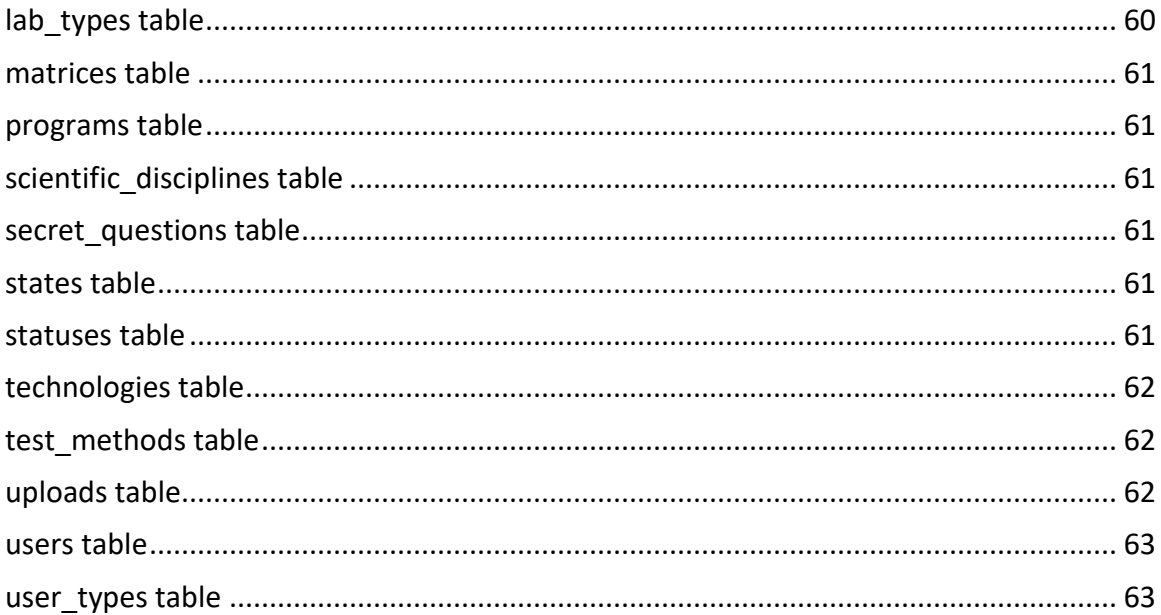

# <span id="page-5-0"></span>**Overview**

### <span id="page-5-1"></span>**Scope**

This document describes the use of The NELAC-Institute Laboratory Accreditation Management System (TNI LAMS) 2.0 by Accreditation Bodies (ABs) and general users. It is not intended to fully document the database structure or web application.

### <span id="page-5-2"></span>**Introduction**

TNI LAMS provides a system for tracking environmental laboratory contact information, accreditation status, AB Fields of Recognition (Matrix-Technology combinations) and AB contact information. It also provides data to assist with secondary recognition by Accreditation Bodies (ABs) and provide easily accessible data repository using webbased technology for global access by all stakeholders. The system also provides a central location for method codes, analyte codes, and technology codes.

Although the underlying database structure remains unchanged from LAMS, LAMS 2.0 web user interface has been completely rewritten. Since the web language used in LAMS was no longer being supported by the server operating system we took the opportunity to update to a more current and reliable script. This also gives us the opportunity to update and provide more options.

TNI standards define both primary and secondary ABs. The Primary AB is the AB that actually performs a laboratory onsite assessment and grants accreditation in accordance with the applicable standards. A Secondary AB is an Accreditation Body that grants approval to an organization based on accreditation by its Primary Accreditation Body. This approval is known as reciprocity and is granted on an organization by organization basis. The standards define duties and responsibilities of both Primary and Secondary ABs in implementing reciprocity. Primary ABs use the TNI database to record any changes in the accreditation status of a laboratory. Secondary ABs will base their reciprocal accreditation on the Primary Accreditation. The primary AB retains responsibility for ensuring that the laboratory complies with applicable standards. Because not all ABs offer the same Fields of Accreditation, it is possible for an organization to have multiple Primary ABs. It is common for organizations to have multiple Secondary ABs.

Accreditation is granted for matrix-method-analyte combinations. The national database tracks both the primary and secondary Accreditation Bodies that awarded the accreditation for each matrix-method-analyte along with the effective date of the accreditation status. Dates are needed in order to track the change in accreditation status and provide subsequent notification of any Secondary AB that has accredited that laboratory.

## <span id="page-6-0"></span>**User Interface**

The national database application is Web-enabled, and all access is provided through a current version Web browser installed on the user's workstation. No additional client software is required. This choice yields maximum ease of use because most users should be familiar with using a browser and navigating through pages via links, browser buttons, etc. Queries, data drill down, and preformatted reports are provided.

#### <span id="page-6-1"></span>**Manual Data Entry/Manual Data Edit**

The data entry portion of the application is available to authorized users who have a valid user ID and password. Data entry pages utilize standard Web input features such as selection lists, radio buttons, and command buttons to guide the user through the input process and offer help on entering valid data and provide error checking to ensure all required fields have been entered.

LAMS provides the AB (after appropriate logon) the ability to:

- Create/Modify Accredited Laboratory
- Create/Modify Accredited Laboratory demographics

#### <span id="page-6-2"></span>**Bulk Data Upload**

Some states already have automated systems to manage their accreditation programs. Typically, these systems are tailored to specific requirements of the state and often have more functionality than is envisioned for the national database. However, these systems do contain information that must be entered into the national database. Periodic automated loading of updated information from existing databases maintained by NELAP Accreditation Bodies is a functional requirement of the national database.

Several different approaches were considered for bulk data uploading. Because Internet access is a requirement for users of the TNI national database, an electronic method of file transfer is required. Data will not be accepted on physical media. Automated data transfer requires clearly defined data standards that specify the content, format, and order of the data fields being transferred. The system accepts a Text (.CSV) file that is easily produced by the AB and can be readily loaded into the national database using standard data loading tools. These tools provide mechanisms for data validation and verification. A data error report will be generated and include any problems or errors that need to be resolved by the submitter. Only records with errors will not be uploaded. All other records, whether in Lab Demographics or FOA will load successfully. It is up to the AB to make corrections to the file and re-upload or make corrections manually.

It is important to note that stakeholders required that a lab can be set to "inactive" only in the manual mode and not through bulk upload.

#### <span id="page-7-0"></span>**Administrative Maintenance Interface**

Data administration tasks, which will be the responsibility of the TNI database administrator, are performed via a Web-enabled interface. No direct database access is anticipated for routine data administration tasks. The LAMS database administrator will maintain the login and password table and the Matrix, Technology, Method, and Analyte tables using an interactive Web-based interface. Any data administration on other tables will be performed through direct database access by the DBA.

# <span id="page-8-0"></span>**General User Instructions (things you can do without logging in)**

Open browser and enter [http://lams.nelac-institute.org](http://nelac-institute.org/lams) in the address line. You should see the following screen:

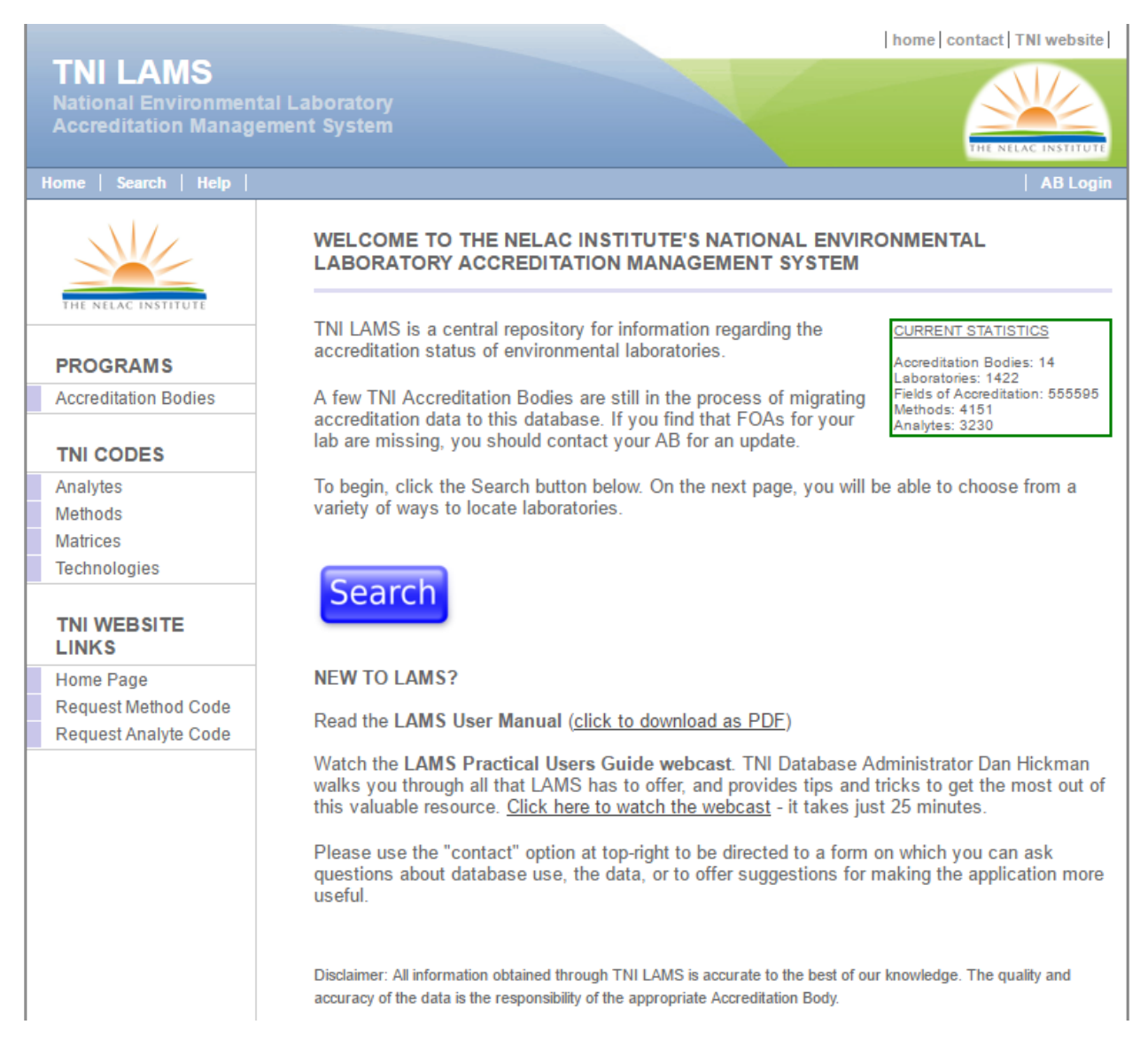

You can also get to LAMS from the TNI home page.

#### <span id="page-8-1"></span>**TNI LAMS Top Banner**

This blue banner with the TNI logo in green appears on each page. Across the top of each page are three links:

**Home** always brings you back to this home screen.

**TNI Website** takes you to the TNI home page.

**Contact** will bring you to the TNI LAMS Contact form. This form can be used to make comments or suggestions about LAMS or ask questions about data or information found in the database. Note that this form is to be used only for LAMS and not for questions about any other part of TNI or the TNI webpage.

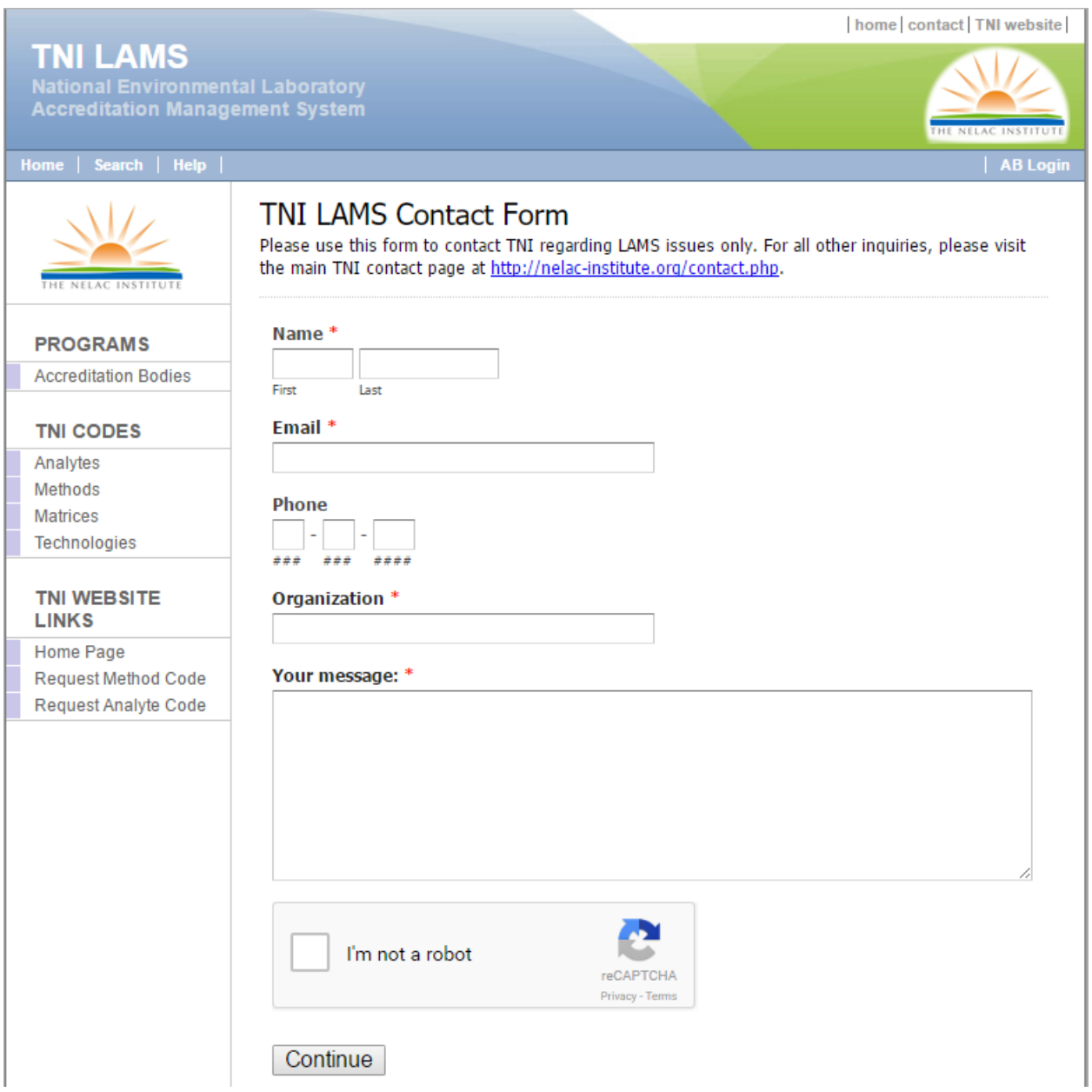

Be sure to select "**I'm not a robot**" before selecting "**Continue**".

At the bottom of the banner there are another three links:

**Home** takes you back to the original LAMS home page

**Search** allows the user to search accredited laboratories. This is the same function as the large blue search button found on the home page. The use is explained in a later section.

**Help** brings up a short reference page explaining the tables in the left navigation pane.

#### **Search**

<span id="page-10-0"></span>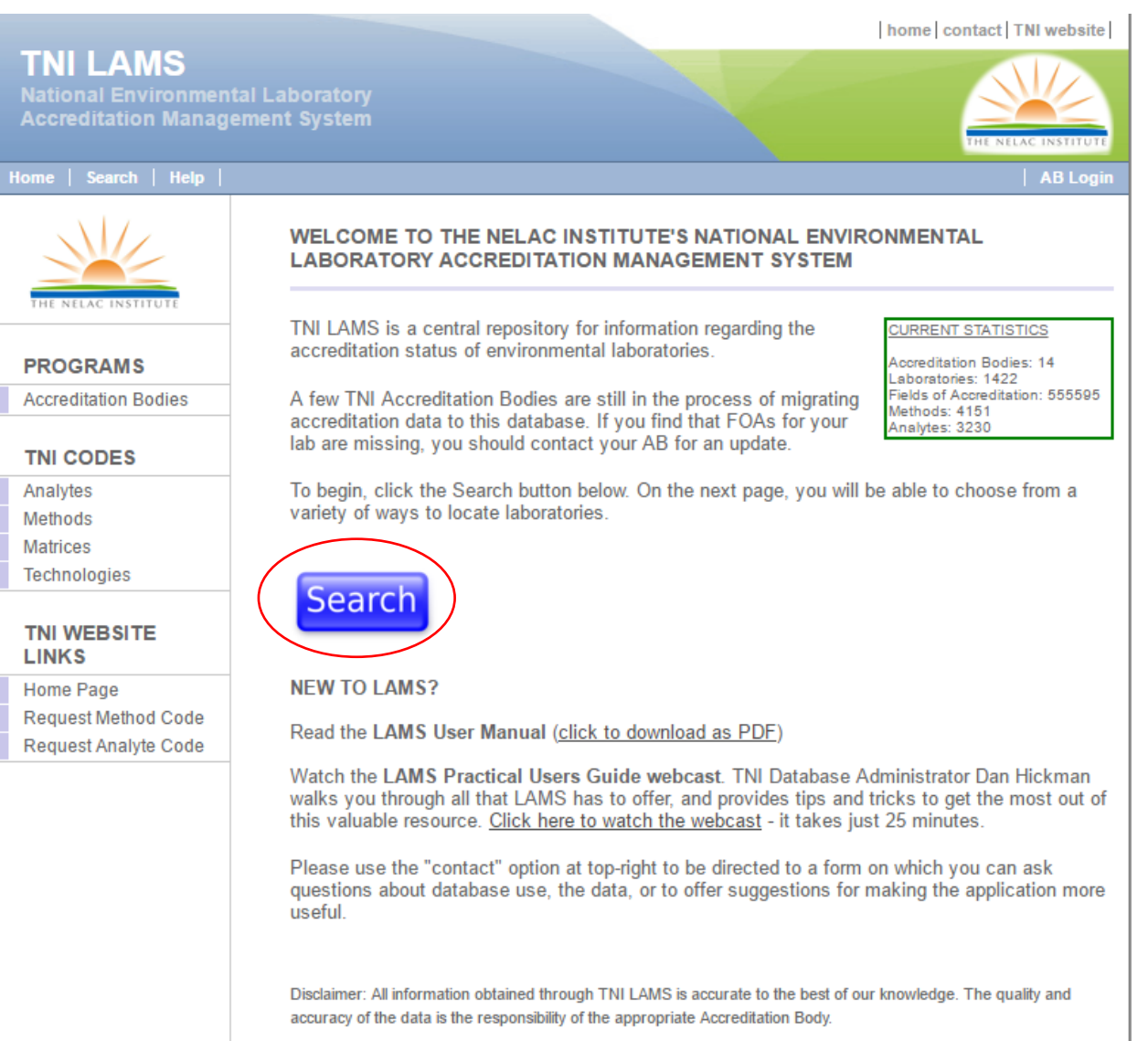

### Selecting the big blue "**Search**" button on the home page or selecting "**search**" from the menu bar takes you to a page that allows you to search for a lab using a variety of filters.

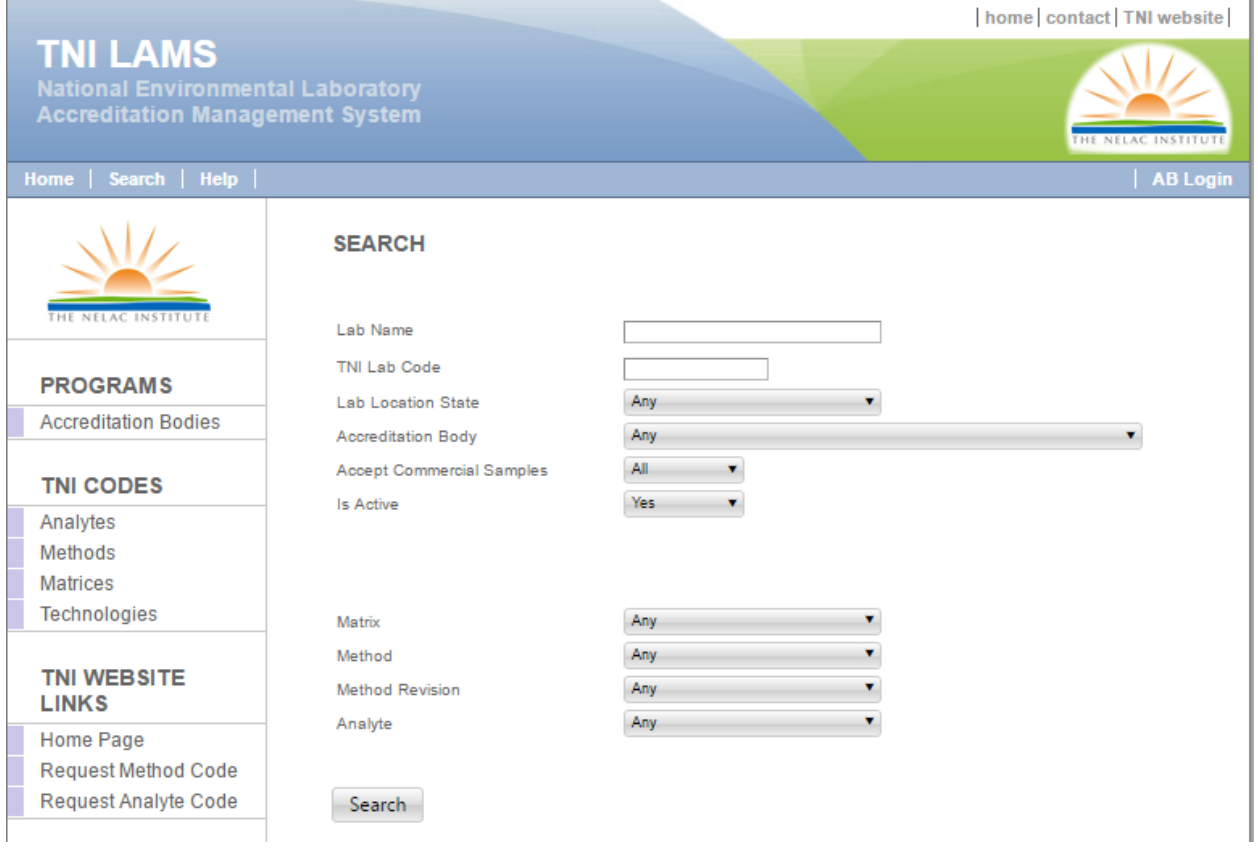

LAMS only allows a single filter in the upper section of the search. You can enter any part of the Lab Name or TNI Lab Code but not any of the other filters. If the lab name and TNI Lab Code are left blank, you may drop down the state in which the lab is located, and/or select whether the lab Accepts Commercial Samples and/or whether the lab is Active/Not Active/All. These filters work on the entire list of labs regardless of whether accreditations are listed.

Dropping down and selecting a specific AB will limit the search to those labs holding a current Field of Accreditation (FOA) from one of the Accreditation Bodies. So if a lab is listed under the search but not when an AB is selected, then the AB has not entered any FOA records for that lab.

The lower section of the search allows you to further refine the search by entering any part of the matrix, method, method revision, and/or analyte. Multiple filters are allowed in this section.

Be sure to select "**Search**" at the bottom of the page to apply the filters.

You will be presented with a list of labs that meet the criteria. Leaving all search fields blank will bring up an entire list of active labs.

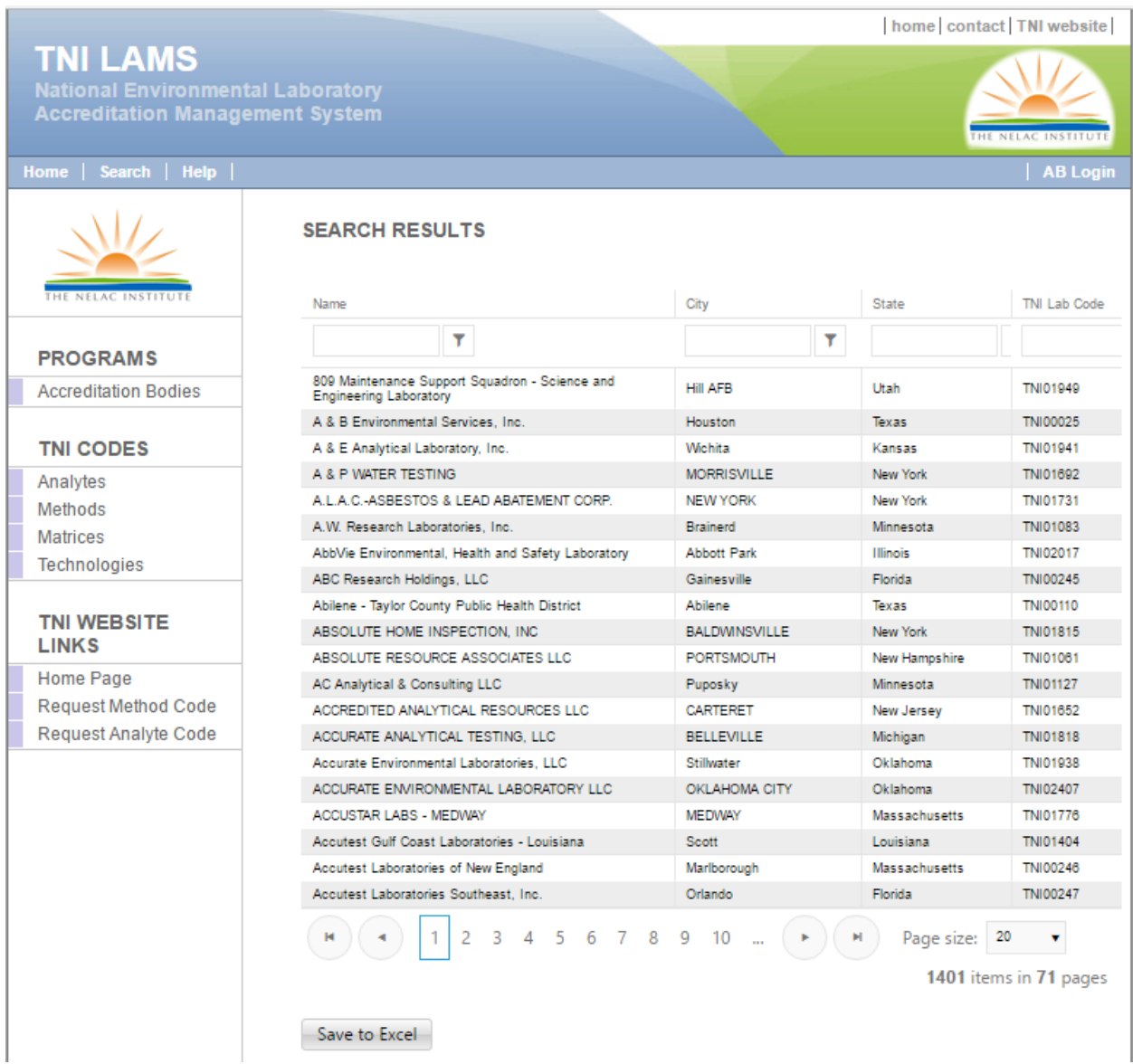

Note that as in all the tables, you can select the number of records to display by using the dropdown box at the bottom of the table. You can select a particular page, go 1 page forward or backward or move directly to the beginning or the end.

Each column can be sorted by selecting the header for that column. Each column can also be filtered by entering any part of the record and selecting the search symbol.

Selecting "**Save to Excel**" will generate a CSV file using the filtered data in this table.

Once you select a lab you will go to the lab information page where the lab demographics are located.

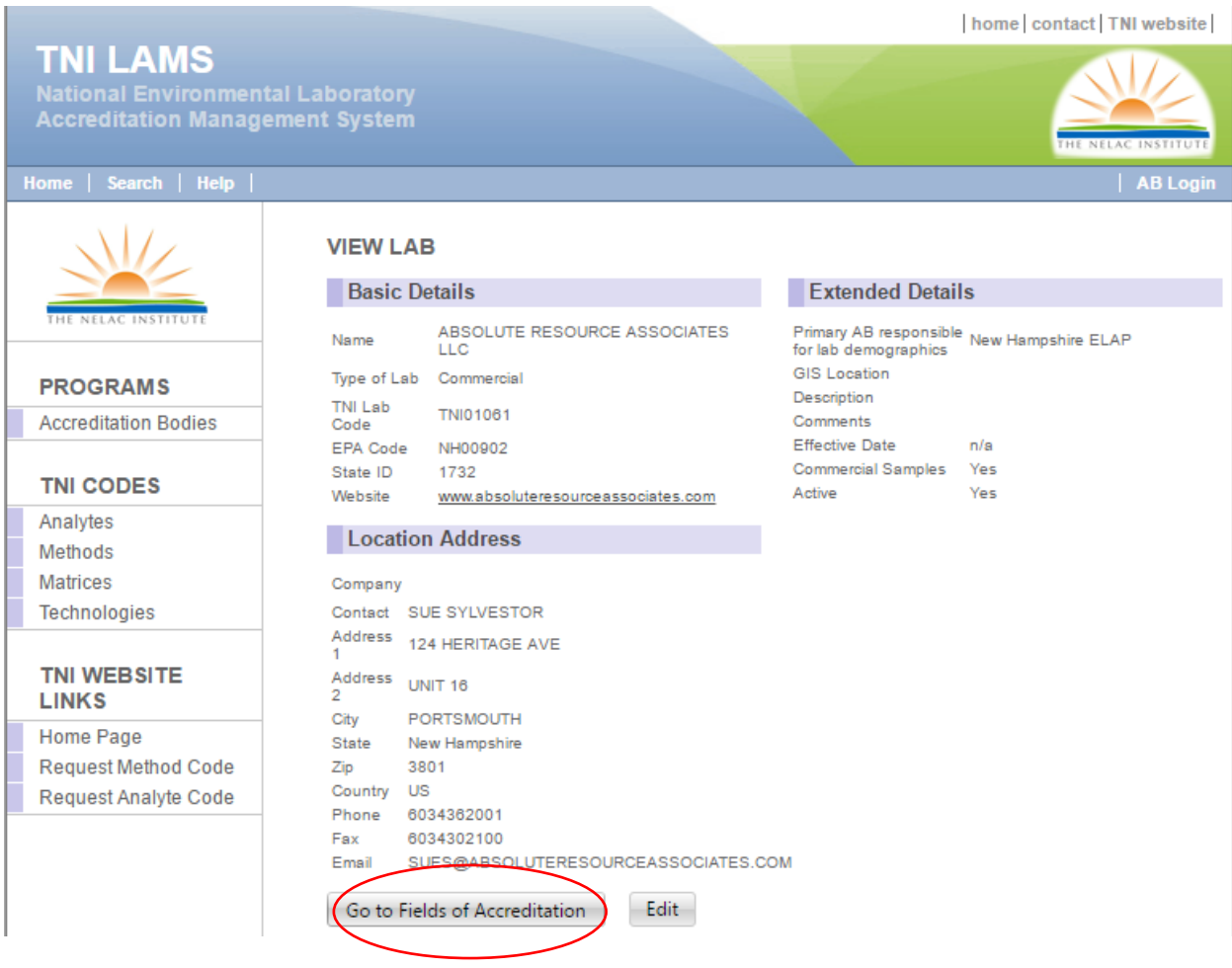

To view the Fields of Accreditation select "**Go to Fields of Accreditation**". You will be presented with a complete view of all FOAs for the selected lab, including Primary and Secondary accreditations from all ABs.

| home | contact | TNI website |

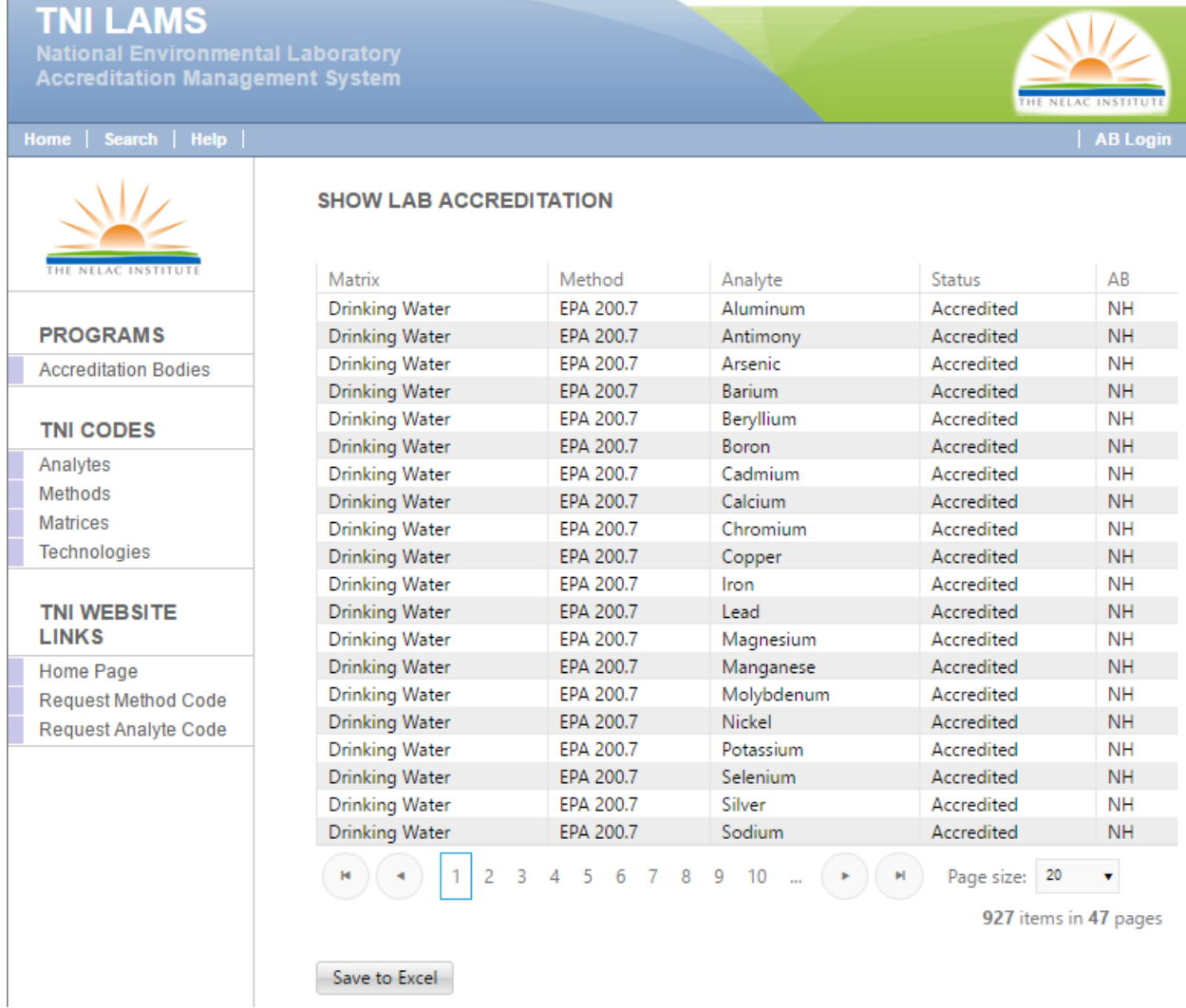

Each column can be sorted by selecting the header for that column. Each column can also be filtered by entering any part of the record and selecting the search symbol.

Selecting "**Save to Excel**" will generate a CSV file using the filtered data in this table. Once the file has been downloaded, it can be opened in Excel or Access and then sorted and filtered to meet the needs of the user.

If you select a specific FOA, you will be taken to the FOA information page containing information about that specific FOA including the dates it was first created and last updated. It also displays the effective date and the date the FOA will expire.

home | contact | TNI website |

**TNI LAMS**<br>National Environmental Laboratory<br>Accreditation Management System

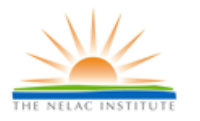

Home | Search | Help |

#### **SHOW LAB ACCREDITATION DETAILS**

#### Field of Accreditation

**PROGRAMS** 

**Accreditation Bodies** 

#### **TNI CODES**

Analytes Methods Matrices Technologies

#### **TNI WEBSITE LINKS**

**Home Page** Request Method Code Request Analyte Code Matrix Drinking Water Method EPA 200.7 Analyte Lead Status Accredited

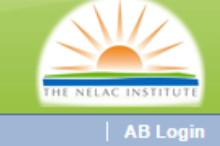

Record Created Dec 12, 2016 Record Updated Dec 12, 2016 Record Effective Apr 28, 2008 Record Expires Jan 25, 2017

**Updates** 

#### <span id="page-16-0"></span>**Left Navigation Panel**

On the left side of each page under the TNI logo are links to important tales in LAMS. Each one is described below.

#### <span id="page-16-2"></span><span id="page-16-1"></span>**PROGRAMS**

#### **Accreditation Bodies**

#### Selecting "**Accreditation Bodies**" takes you the table listing TNI recognized Accrediting Bodies.

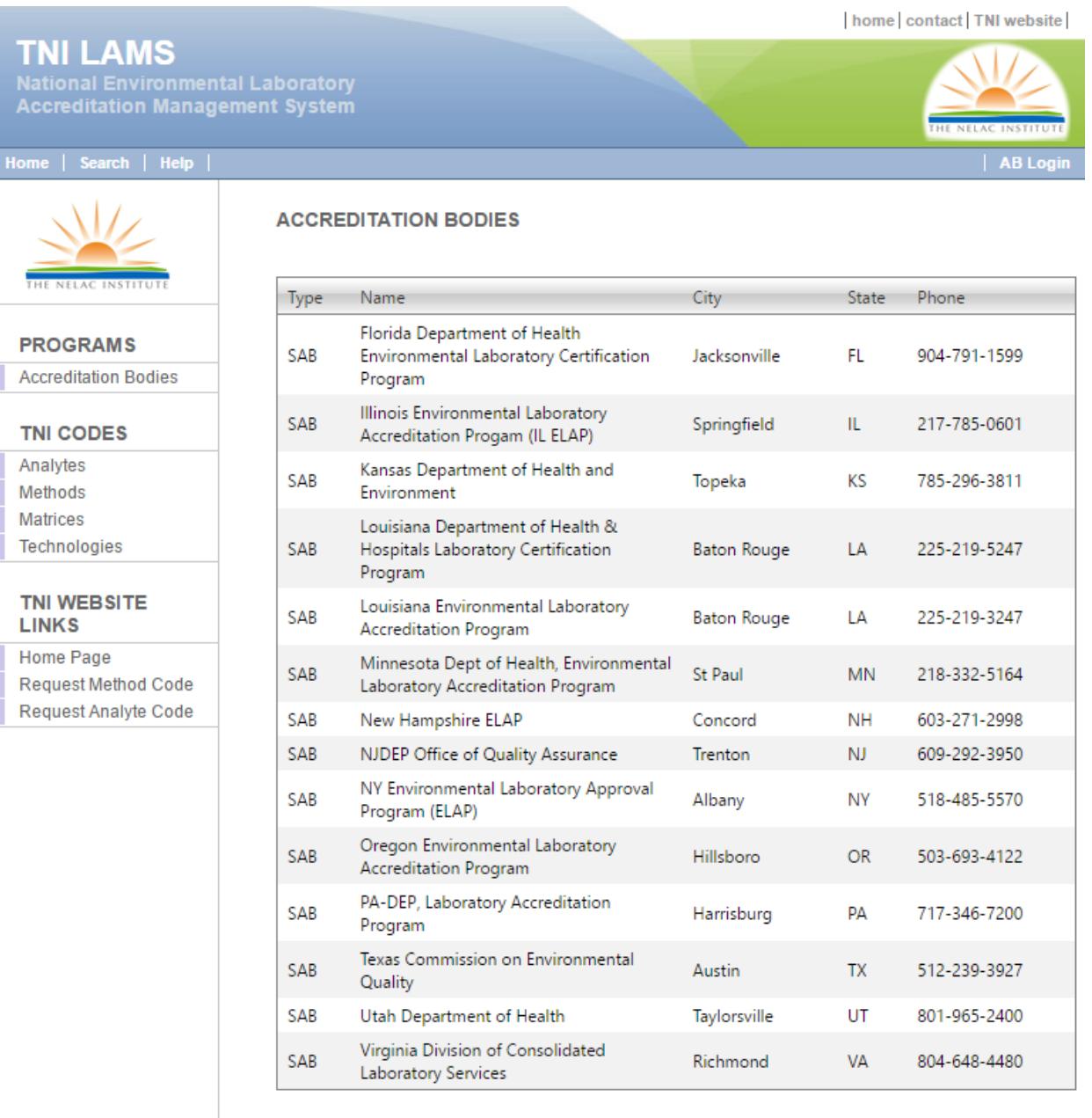

Key to Accrediation Body Types<br>GAB = Government Accrediting Authority<br>NGAB = Non-Government Accrediting Authority

 $\texttt{SAB} = \texttt{State According Authority}$ 

Note the addition of Accreditation Body Type.

#### home | contact | TNI website | **TNI LAMS Accreditation Management System** Home | Search | Help | **ACCREDITATION BODY Location Details** Contact Details Minnesota Dept of Health, Environmental Phone 218-332-5164 Name **PROGRAMS** Laboratory Accreditation Program Fax 218-332-5196 Street 1 601 Robert Street North Email lynn.boysen@state.mn.us **Accreditation Bodies** Website www.health.state.mn.us/accreditation Street 2 City St Paul **TNI CODES** State Minnesota 55155 Zip Analytes P.O. 64899 Methods Box P.O.<br>Box Zip 55164-0899 Matrices Technologies County Ramsey EPA EPA<br>Region 5 **TNI WEBSITE** AB **State Accrediting Authority LINKS** Type **Home Page** Program Manager **Request Method Code** Name Lynn Boysen **Request Analyte Code** Go to Recognitions

Selecting a specific AB will take you to the AB information page.

At the bottom of the page is a link "**Go to Recognitions**" which will bring up a page that describes the matrix/technology for which the AB grants accreditation.

| home | contact | TNI website |

AB Login

**TNI LAMS**<br>National Environmental Laboratory<br>Accreditation Management System

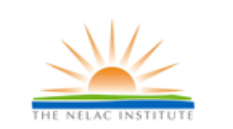

### **ACCREDITAITON BODY**

I

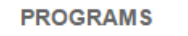

**Accreditation Bodies** 

#### **TNI CODES**

Analytes Methods Matrices Technologies

#### **TNI WEBSITE LINKS**

Home Page Request Method Code Request Analyte Code

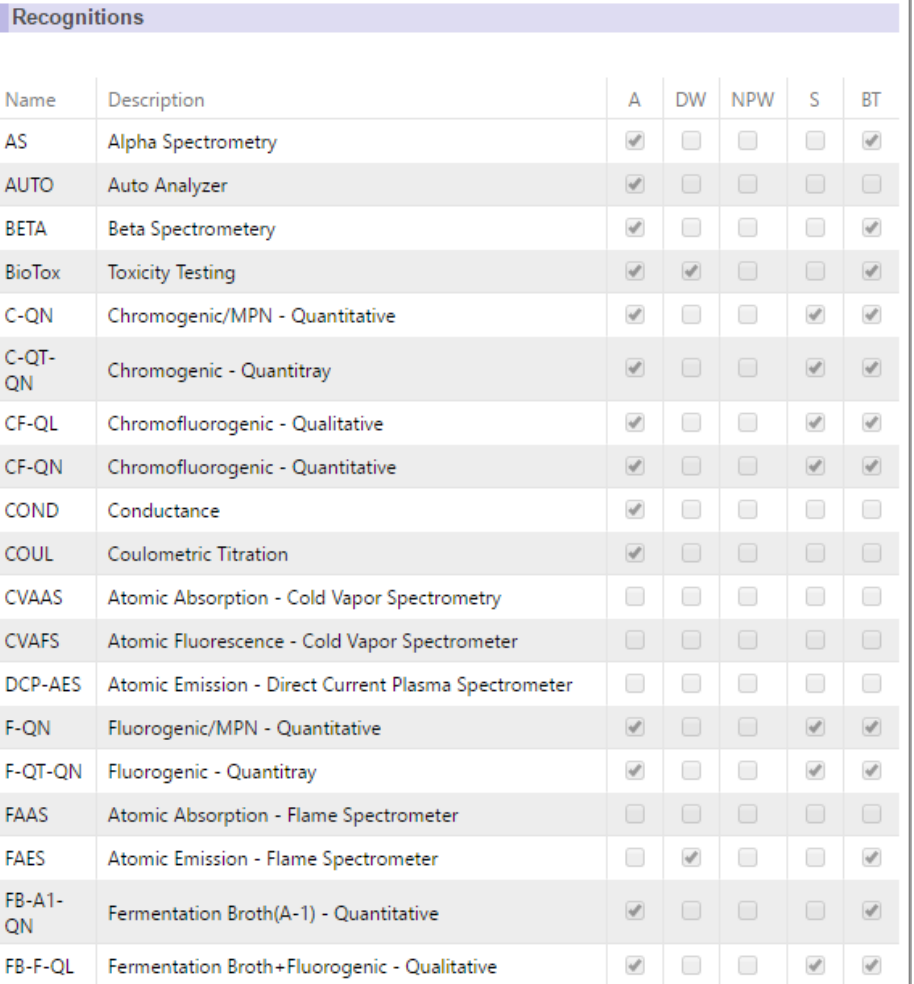

# <span id="page-19-0"></span>**TNI CODES**

### <span id="page-19-1"></span>**Analytes**

Selecting "**Analytes**" brings up a copy of the analyte table where you can search/filter by:

- Analyte Code
- Analyte name or part of a name
- CAS Number
- Type (Group by Category)
- Active [default], Inactive, or All):

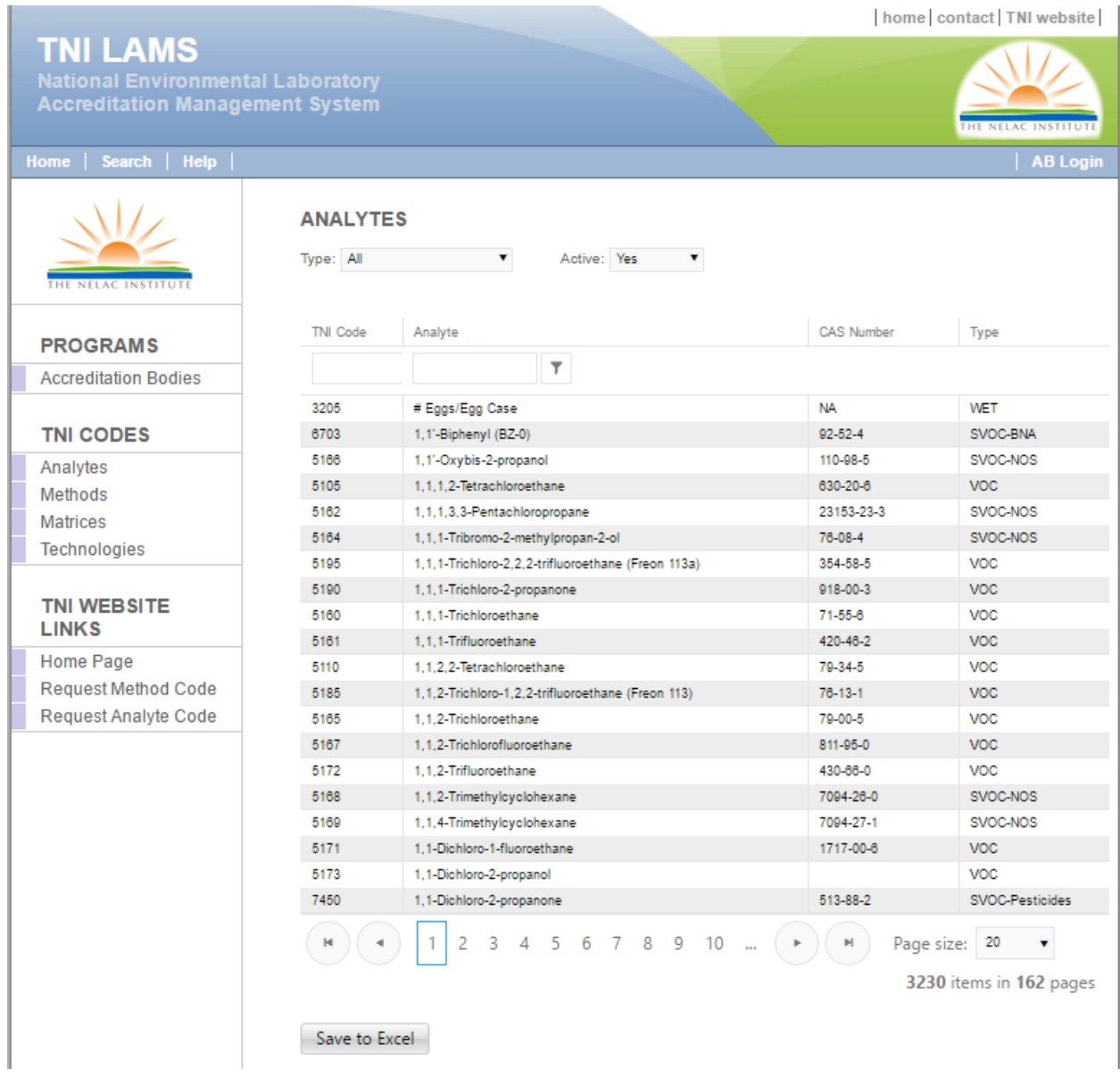

At the bottom of the page you can select a specific page or the number of records to display per page.

If you filter by Type, only analytes in that category will be displayed. This is meant to provide an easier way to locate analytes but the type is not intended to define a specific parameter. For example, 1,4-Dichlorobenzene

Selecting "**Save to Excel**" will generate an Excel file using the filtered data in this table. Once the file has been downloaded, it can be opened in Excel or Access and then sorted and filtered to meet the needs of the user.

Selecting a specific analyte will take you to the analyte information page where you will find the date it was added to LAMS, last updated (changed), and last uploaded:

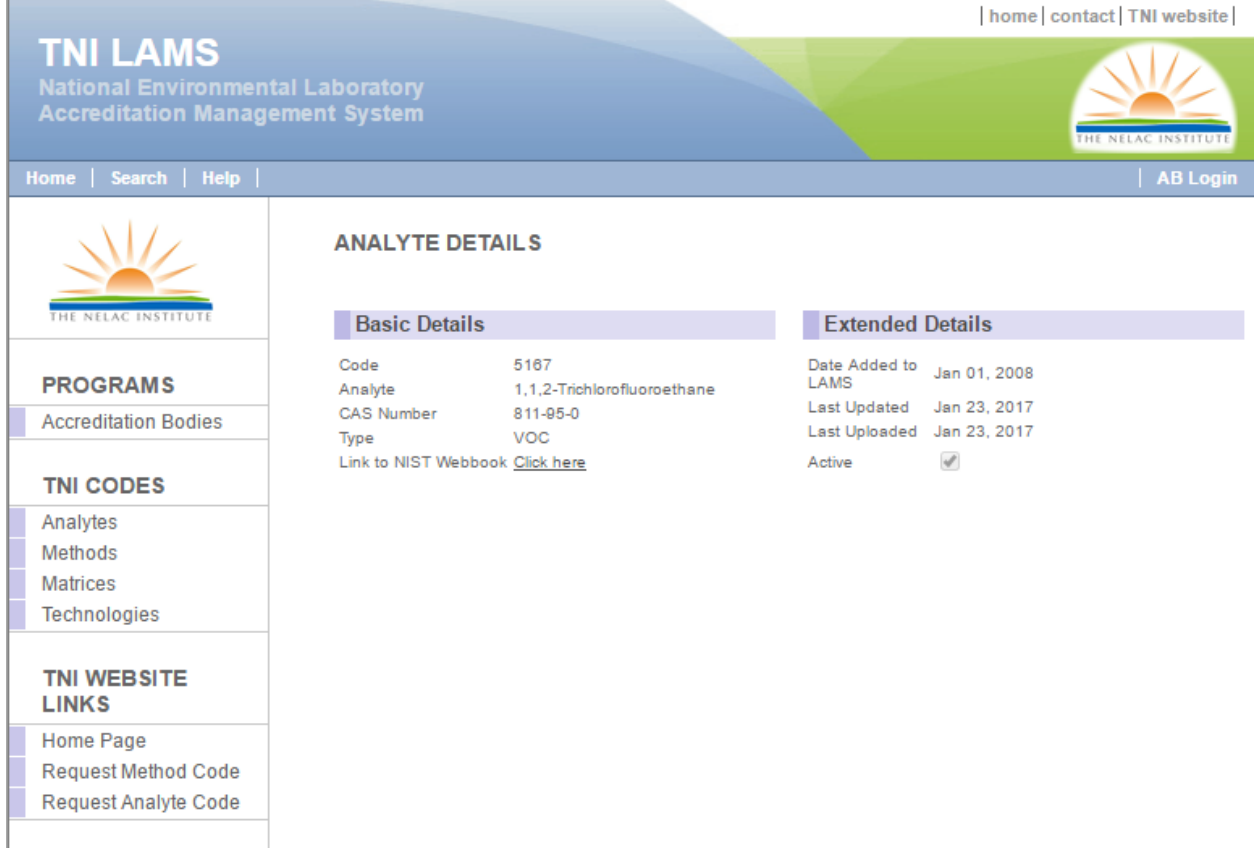

Selecting "**Link to NIST Webbook**" displays the chemical page from NIST

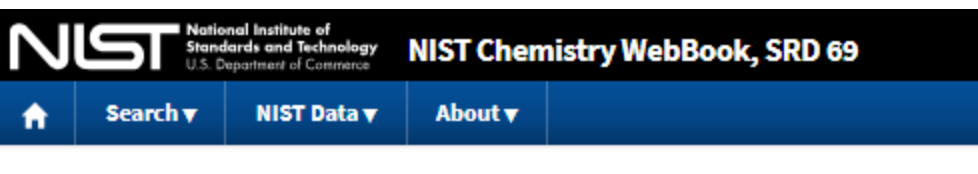

# Ethane, 1,1,2-trichloro-1-fluoro-

- Formula: C<sub>2</sub>H<sub>2</sub>Cl<sub>3</sub>F
- · Molecular weight: 151.395
- . IUPAC Standard InChI:
	- **InChiTRUST** o InChI=1S/C2H2Cl3F/c3-1-2(4,5)6/h1H2 CERDERD
	- o Download the identifier in a file.
- . IUPAC Standard InChIKey: ZKVMMSGRDBQIOQ-UHFFFAOYSA-N

cl

-ci

- CAS Registry Number: 811-95-0
- Chemical structure:

This structure is also available as a 2d Mol file

ct

- . Other names: 1,1,2-Trichloro-1-fluoroethane
- . Permanent link for this species. Use this link for bookmarking this species for future reference.
- . Information on this page:
	- o Notes
- . Other data available:
	- o Phase change data
	- o Mass spectrum (electron ionization)
- . Data at other public NIST sites:
	- o Gas Phase Kinetics Database
- Options:
	- o Switch to calorie-based units

#### <span id="page-22-0"></span>**Methods**

Selecting "Methods" brings up a copy of the method table where you can search by:

- Method Code
- Reference
- Method Name
- Method Revision
- Approved for use under 40 CFR Part 136
- Approved for use under 40 CFR Part 141 and 143
- Contained in SW-846 Update III
- Contained in SW-846 Update IV
- Contained in SW-846 Update V
- Active (Default)/Inactive/All

I home contact | TNI website | |

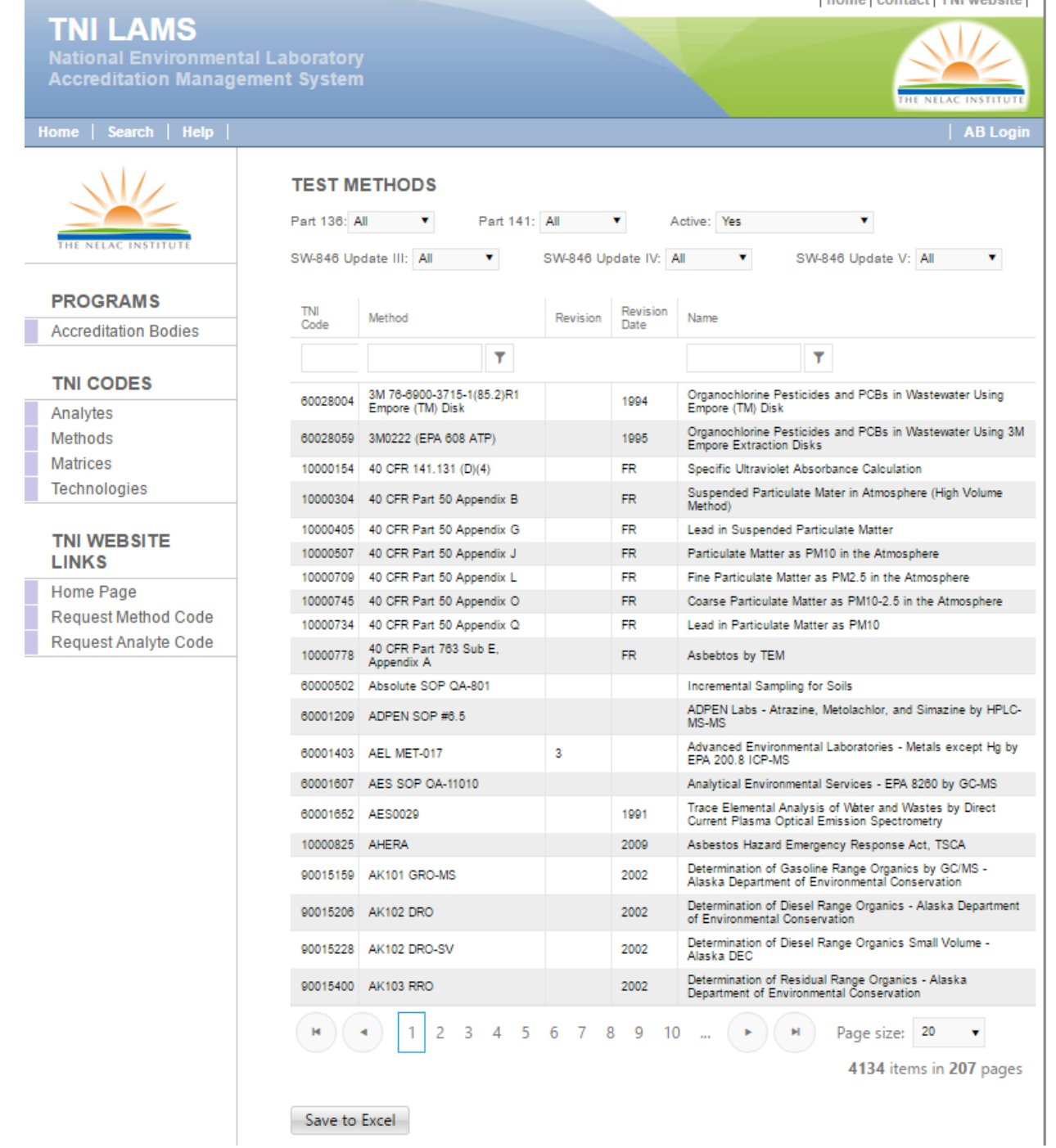

You can sort by any column by clicking the column header and you can select up to 100 records to display per page.

Selecting "**Save to Excel**" will generate an Excel file using the filtered data in this table. Once the file has been downloaded, it can be opened in Excel or Access and then sorted and filtered to meet the needs of the user. The file contains the following fields:

- TNI Method Code
- Method
- Method Revision
- Revision Date
- Method Short Name
- Technology
- Official Method Title
- Method Source
- Citation
- Approved for use under 40 CFR Part 136
- Approved for use under 40 CFR Part 141 and 143
- Contained in SW-846 Update III
- Contained in SW-846 Update IV
- Contained in SW-846 Update V
- Date Created
- Date Updated
- Last Uploaded
- Active (Default)/Inactive/All

Selecting a specific method will take you to the method information page where you will also find the official method title, the analytic technology, the citation, and the method source. It also shows date it was added to LAMS, last updated (changed), and last uploaded:

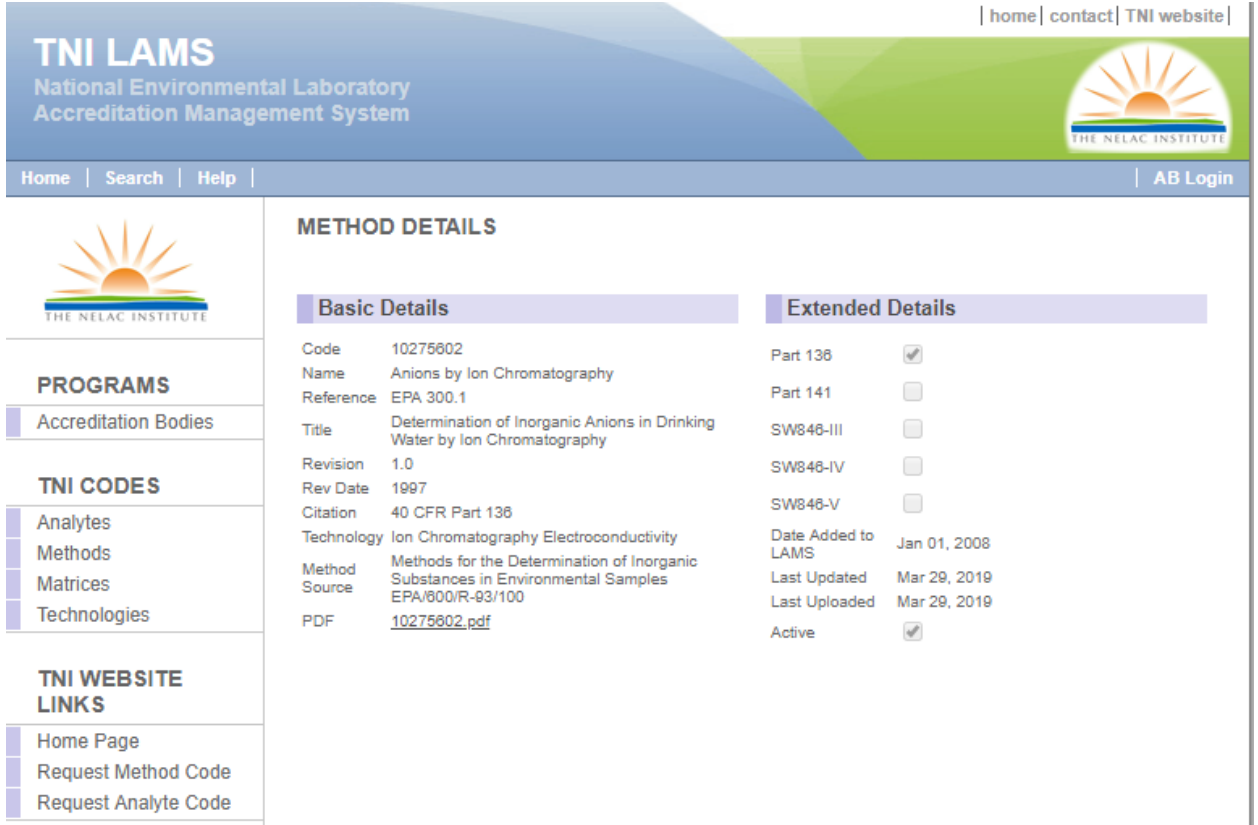

#### **Method Compendium**

If a copy of the method has been archived, a link to the PDF will appear on this information page. Selecting it will download the PDF version of the method to your computer. LAMS maintains copies of active, inactive and legacy methods for reference and comparison. Methods are continually being added as they become available. Note that some methods are proprietary, and in that case the link will lead back to the source where the method can be obtained.

#### **Associated Analytes**

If you are logged in as a TNI member a list of analytes associated with the method will be displayed. These are accredited method-analyte combinations uploaded to LAMS.

home | contact | TNI website |

# **TNI LAMS**

**NATIONALISM**<br>
National Environmental Laboratory<br>
Accreditation Management System

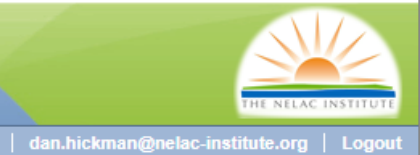

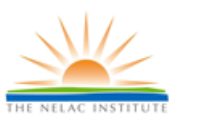

#### **METHOD DETAILS**

#### Edit Method

#### $B$

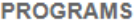

**Accreditation Bodies** AB Admin Labs

#### **GENERIC APPLICATION**

Setup Applications

#### **TNI CODES**

Analytes Methods Matrices Technologies Reports Uploads

#### **TNI WEBSITE LINKS**

Home Page **Request Method Code** Request Analyte Code

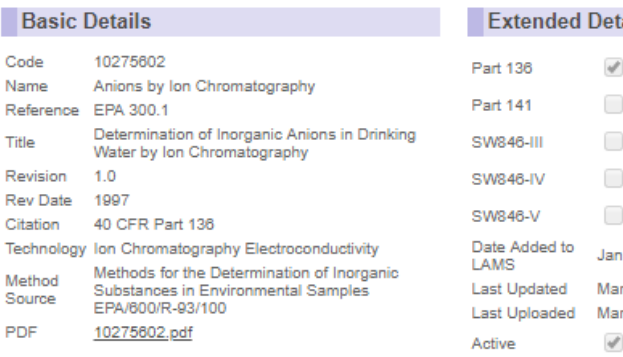

#### ails

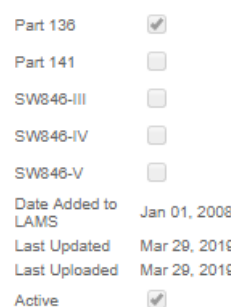

This method has been associated with the following analytes:

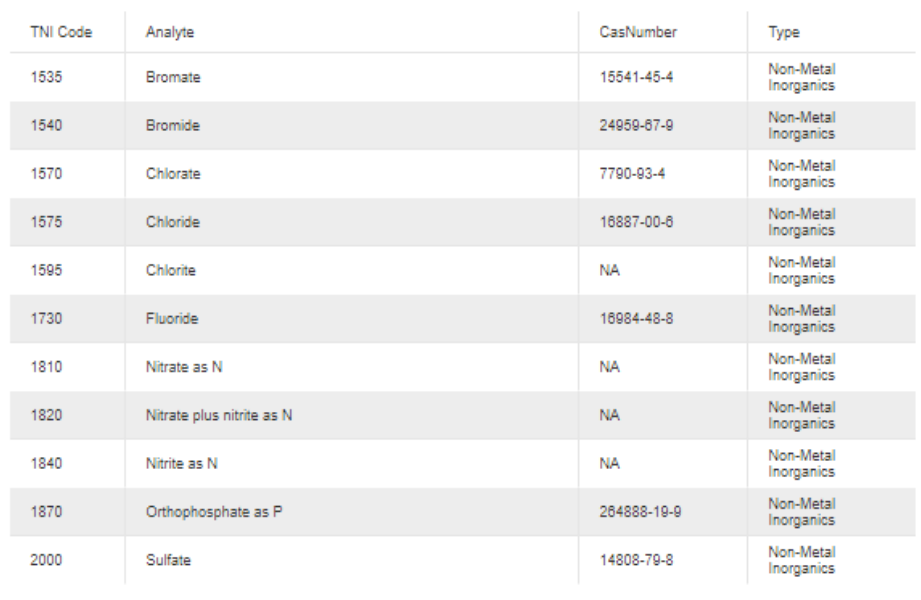

Save to Excel

### <span id="page-27-0"></span>**Matrices**

Selecting "**Matrices**" brings up a copy of the matrix table showing the TNI accreditation matrices and their code (mainly used by ABs)

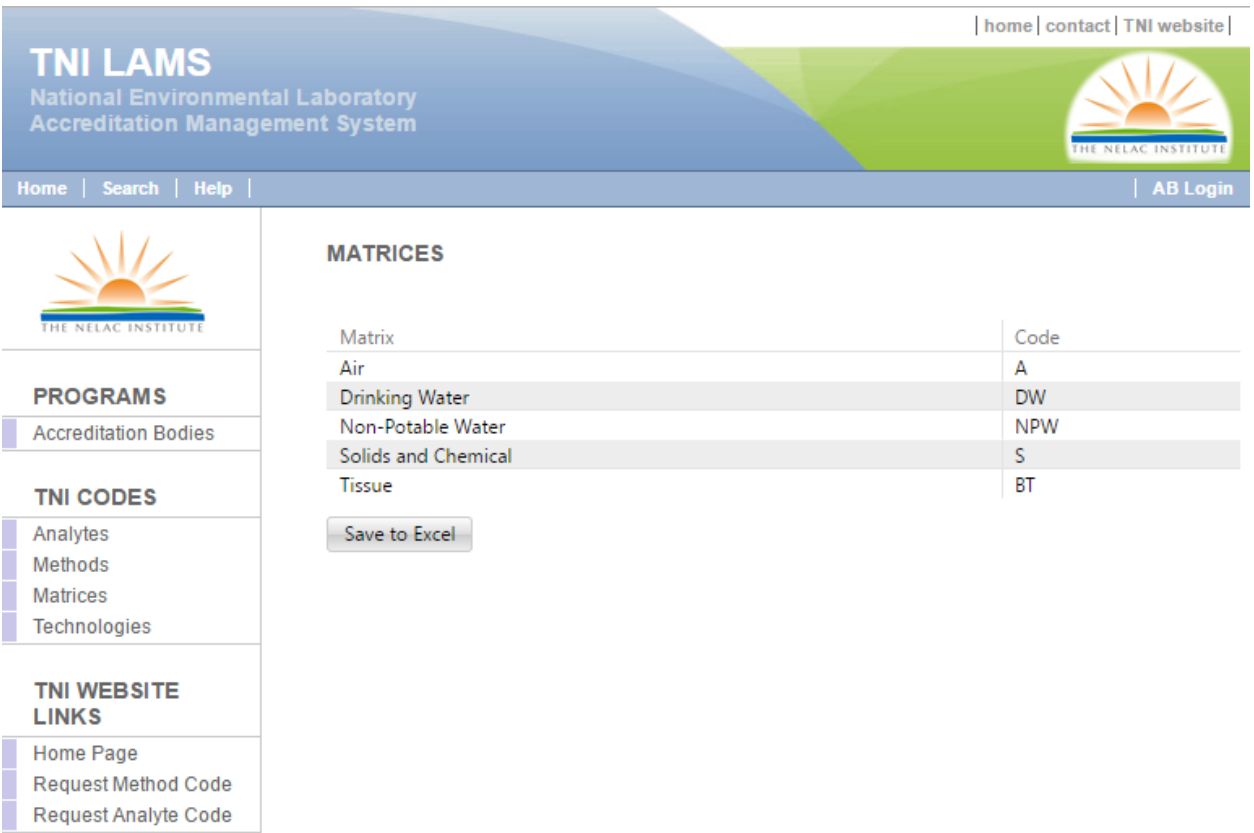

Selecting "**Save to Excel**" will generate an Excel file using the filtered data in this table.

### <span id="page-28-0"></span>**Technologies**

Selecting "**Technologies**" brings up a copy of the technology table showing the TNI accreditation technologies, their codes (mainly used in the method code table) and their scientific discipline.

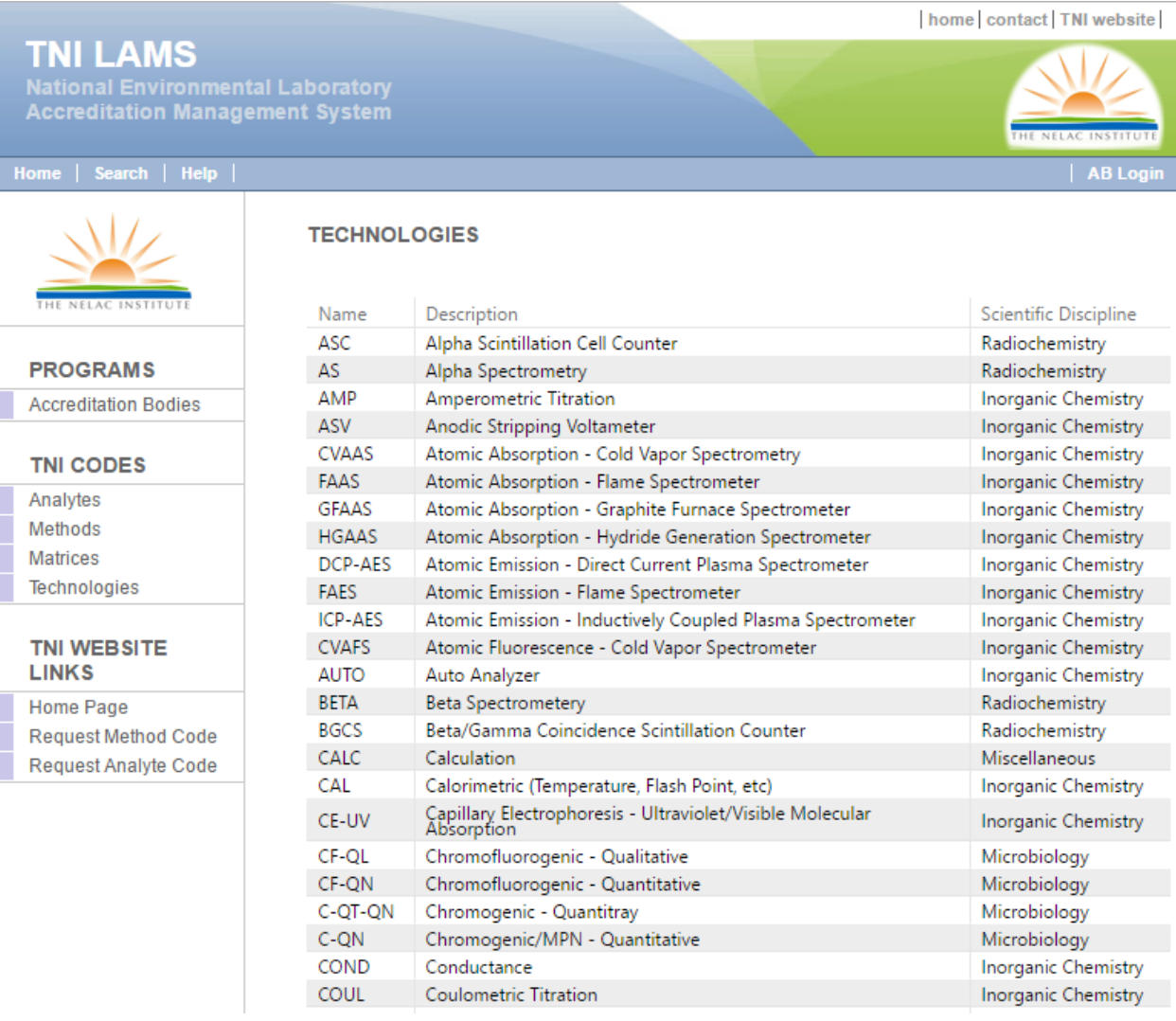

Selecting "**Save to Excel**" will generate an Excel file. Once the file has been downloaded, it can be opened in Excel or Access and then sorted and filtered to meet the needs of the user.

#### <span id="page-29-1"></span><span id="page-29-0"></span>**TNI WEBSITE LINKS**

#### **Home Page**

Selecting "**Home Page**" brings you to the TNI homepage, not the LAMS homepage.

#### <span id="page-29-2"></span>**Request Method Code**

Selecting "**Request Method Code**" brings up a form to request the addition of a new method to the method table and creation of a TNI Method Code. Be sure to check the method table carefully before requesting addition of a new method.

#### <span id="page-29-3"></span>**Request Analyte Code**

Selecting "**Request Analyte Code**" brings up a form to request the addition of a new analyte to the analyte table and creation of a TNI Analyte Code. Be sure to check the analyte table carefully before requesting addition of a new analyte.

# <span id="page-30-0"></span>**Accreditation Body Instructions (things you can do after login)**

#### <span id="page-30-1"></span>**User Login**

Open browser and enter<http://nelac-institute.org/lams> in the address line. You should see the following screen:

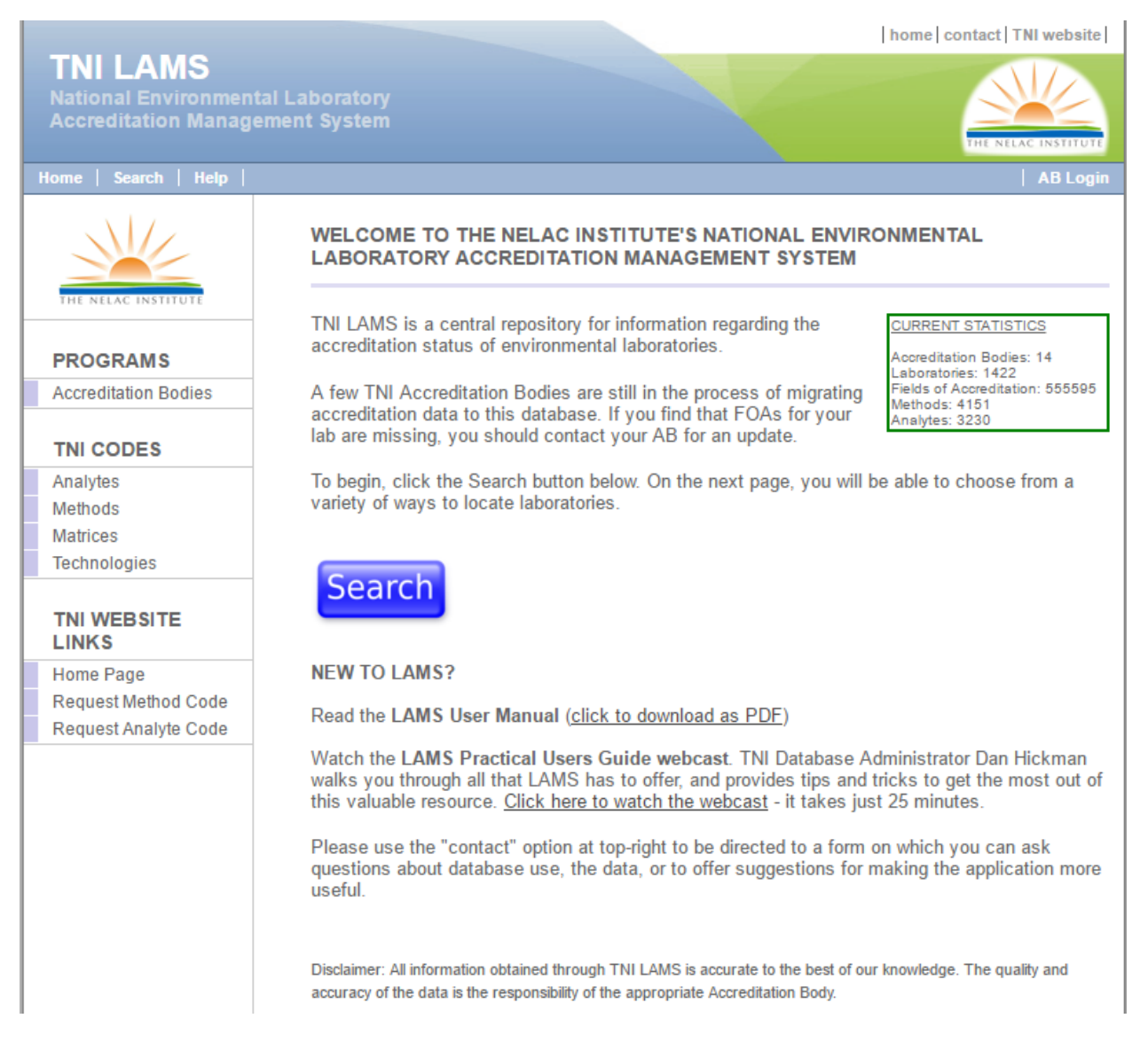

No login is required for users to reach the LAMS homepage or contact page and you may use the search feature for laboratories, Accreditation Bodies, and other tables.

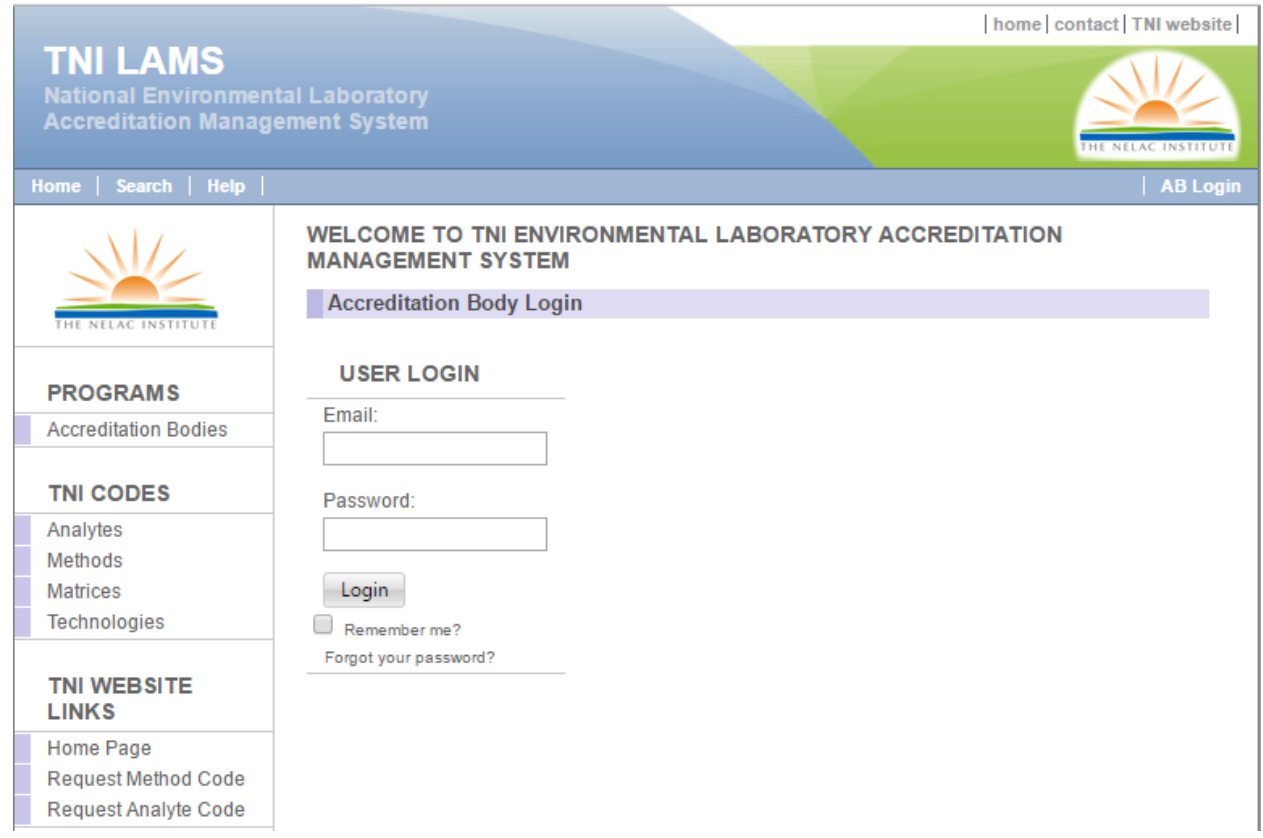

Click on "**AB Login**" (top right) to go to the AB login page.

Enter email address and password and then select "**Login**". Once you have logged in you will see your email displayed in the top banner. To change your password click on your email address in the banner.

Selecting "**Forgot your password?**" will allow you to enter your email address and get a temporary password.

Once you login, a new page specific to Accreditation Bodies will appear.

You will also notice that once logged in, your user name will be displayed in the top banner next to logout.

#### <span id="page-31-0"></span>**Change Password**

Click on your name at the top of the screen and you will be given the opportunity to change your password. Enter your current password and your new password twice and select "**Change Password**".

| home | contact | TNI website |

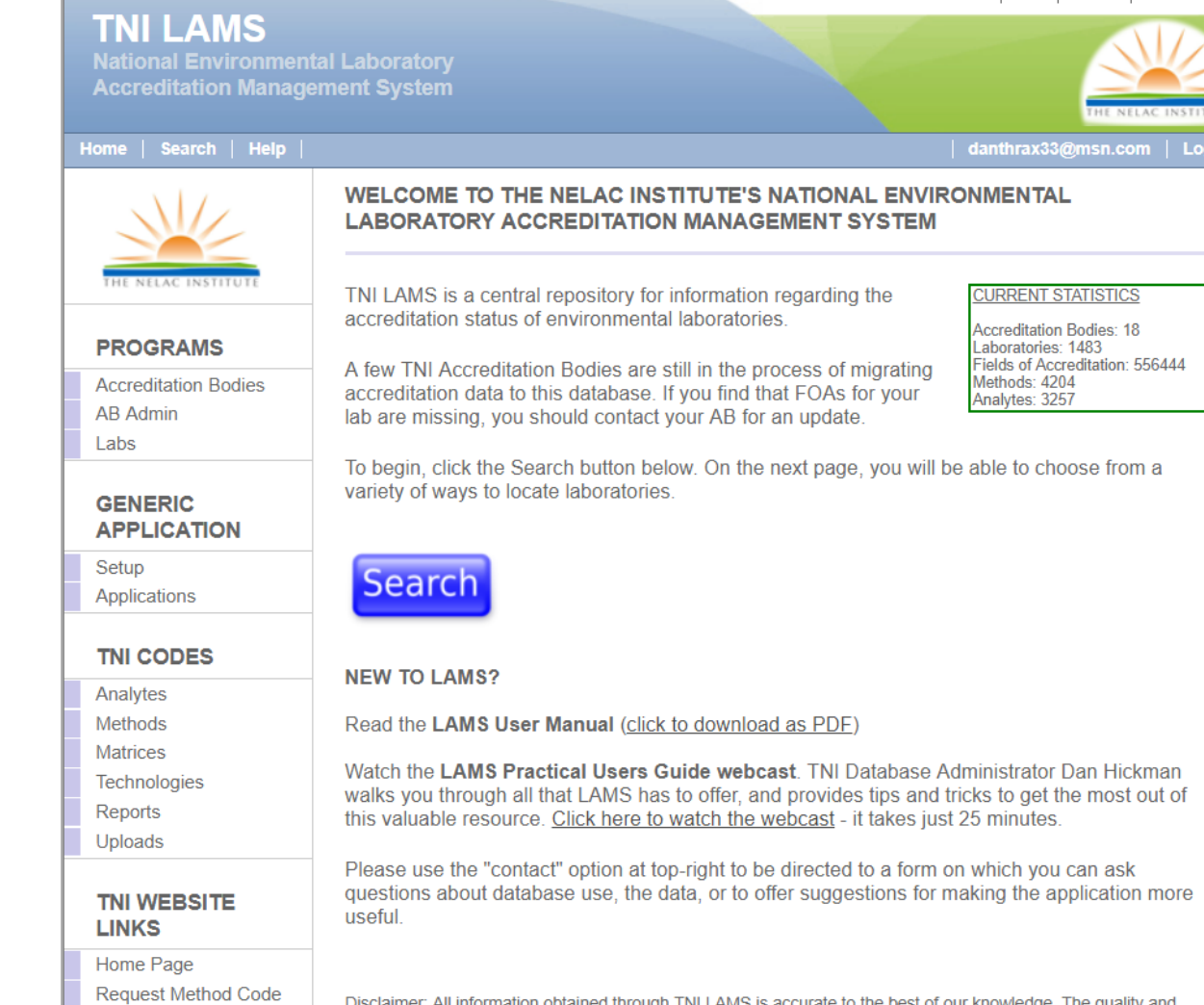

**Request Analyte Code** 

Disclaimer: All information obtained through TNI LAMS is accurate to the best of our knowledge. The quality and accuracy of the data is the responsibility of the appropriate Accreditation Body.

# <span id="page-33-0"></span>**PROGRAMS**

### <span id="page-33-1"></span>**Accreditation Bodies**

Selecting "**Accreditation Bodies**" displays a list of currently recognized Accreditation Bodies. Note the addition of Accreditation Body Type.

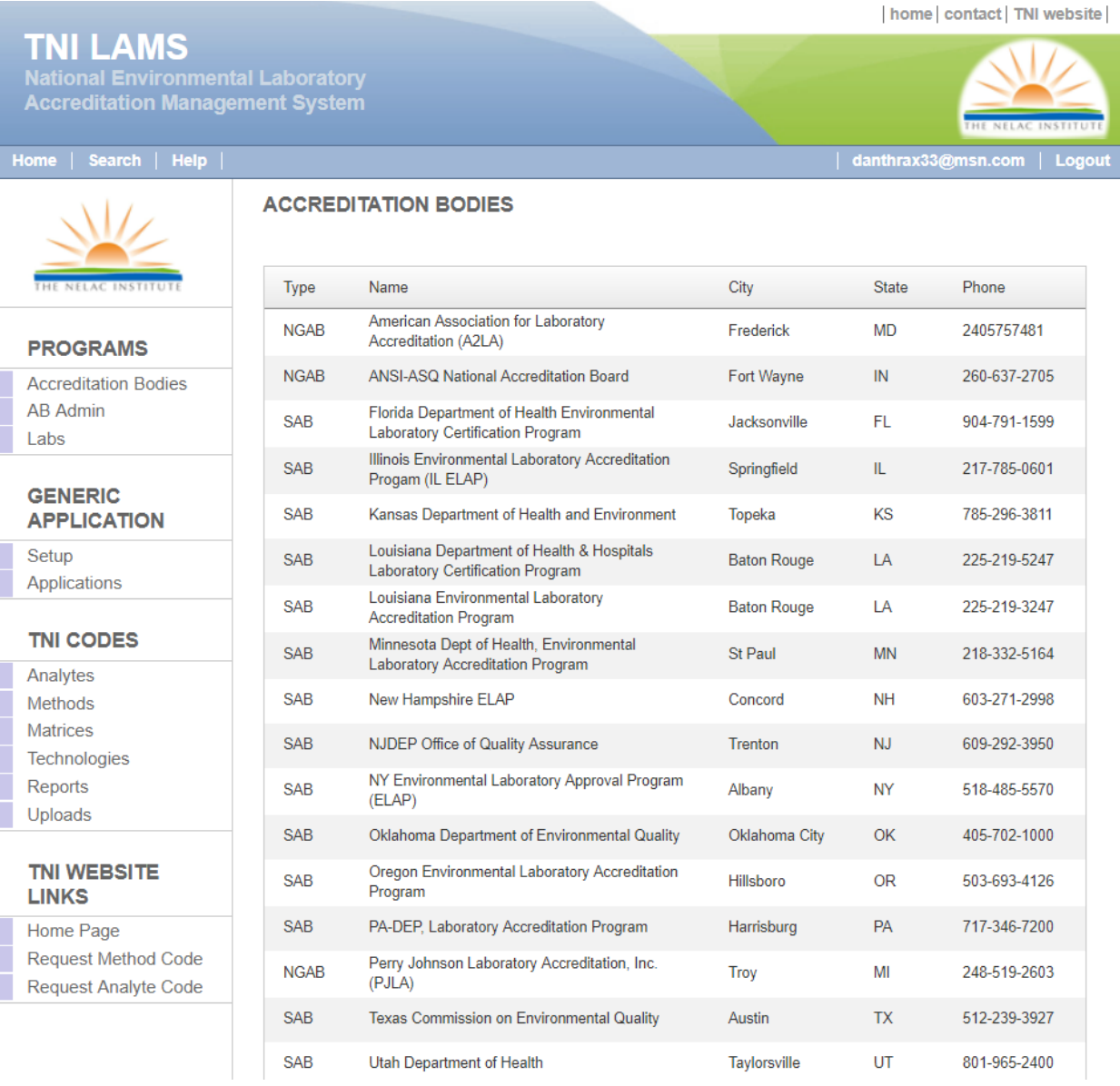

#### <span id="page-34-0"></span>**AB Admin**

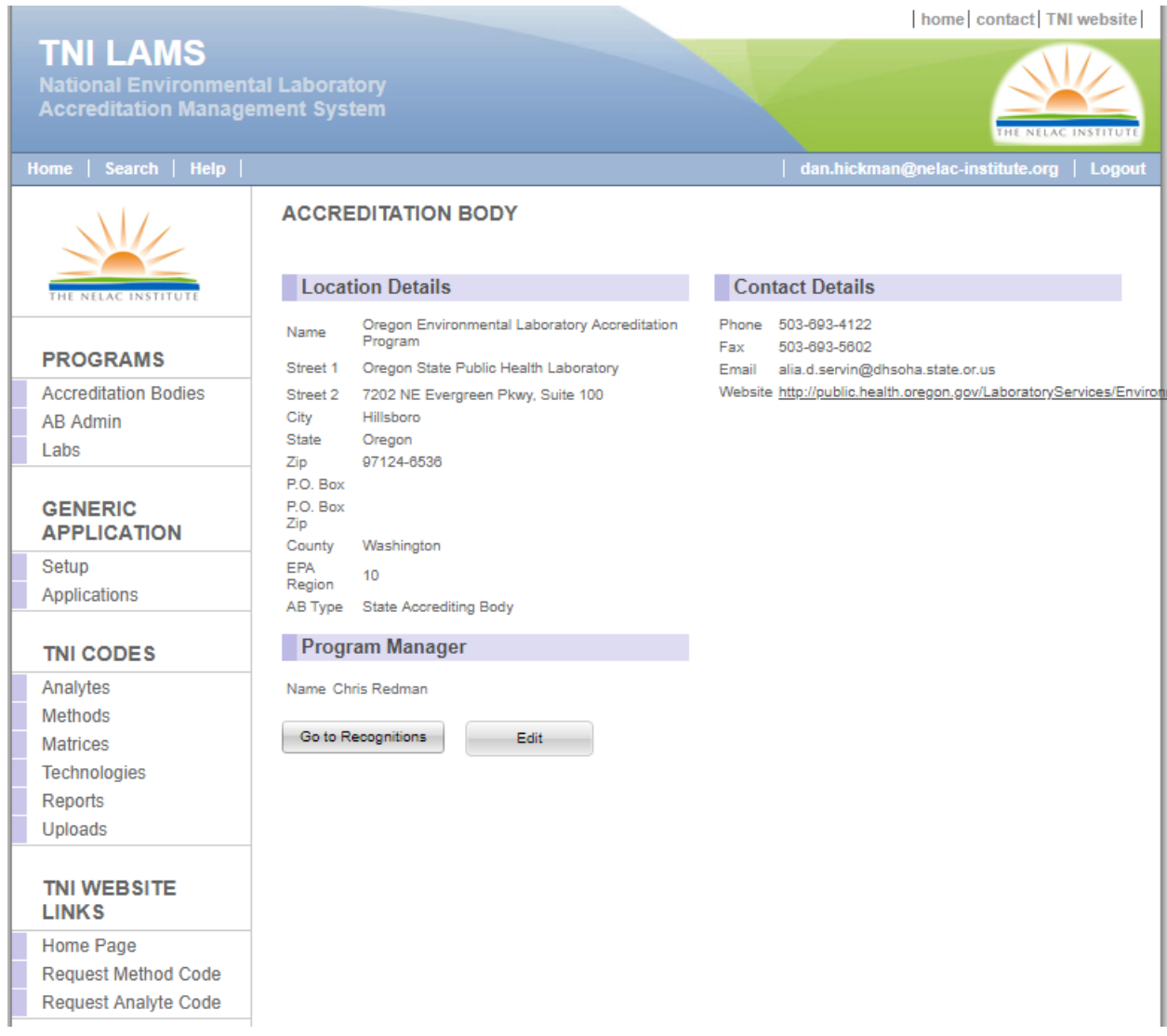

The AB Admin section contains details about your program. Be sure to complete and update regularly all the information. You will also track your staff on this page. You can edit information on staff, add new staff, or delete staff. Selecting "**Send Activation Email**" will reset the user's password and send an Email allowing them to login and select new password.

#### <span id="page-34-1"></span>**Add Employee**

The "**Add Employee**" button creates a new employee and brings up a new set of info fields. For type, you can select "**Manager of ELAP**" or "**ELAP Technical Staff**". Selecting "**Send Activation Email**" will send an email to the staff person with a link to complete the registration and allow login.

<span id="page-35-0"></span>**Save**

The "**Save**" button saves all your work in progress on this page. If you leave this page without saving, anything you entered will be lost. When the info has been saved, select "**Send Activation Email**". The new user will receive an email from LAMS with a link to complete the account activation. This link is viable for a short time (24 hours). If the user has difficulty finding the email, be sure to check the spam or junk mail folder.

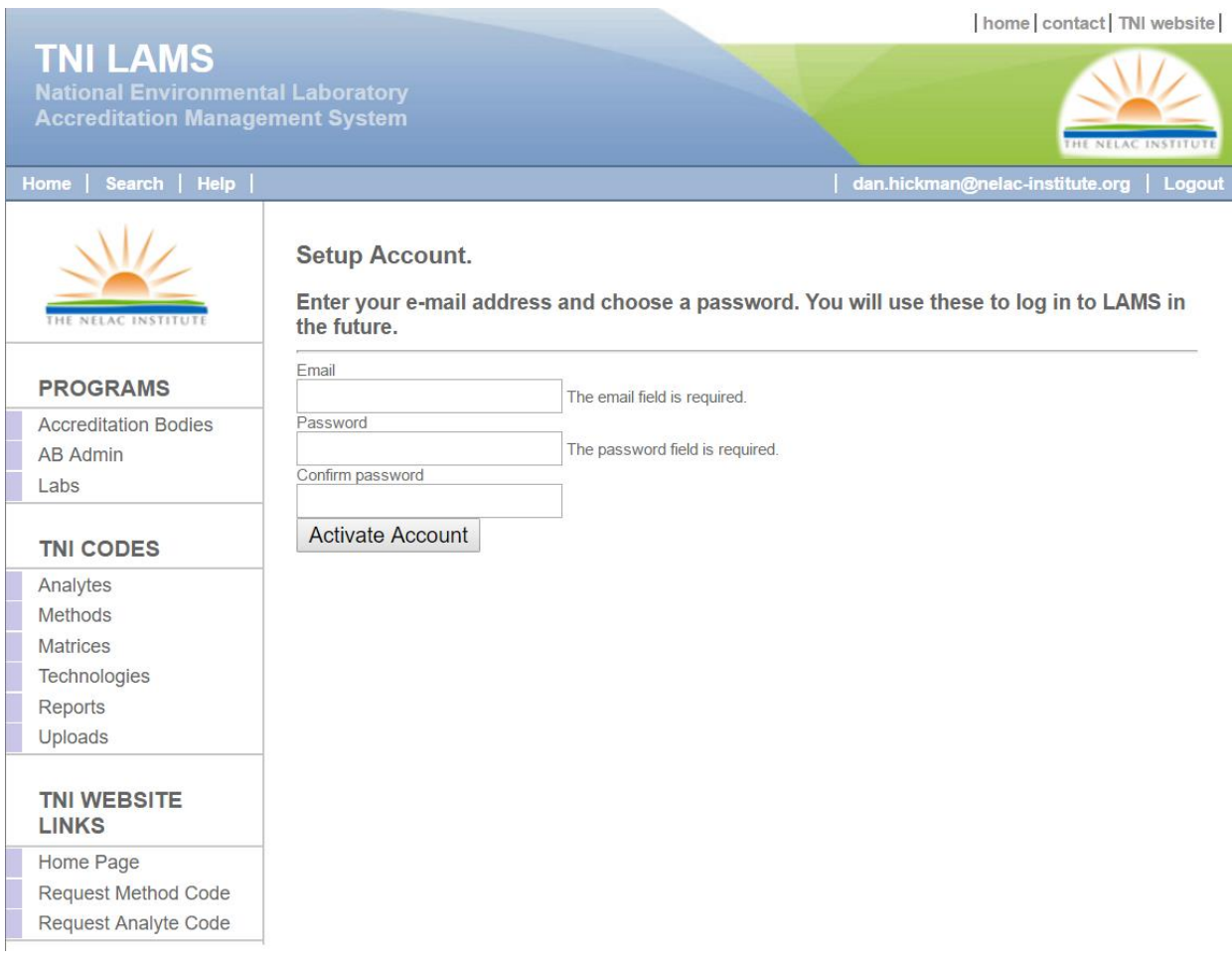

Selecting the link in the email will get to this screen

Enter the email used in add employee. Select a password, enter password again to confirm and then select "**Activate Account**".

You get a page informing you that your LAMS account setup is complete. Click here to login. You will open the standard login screen.

### <span id="page-36-0"></span>**Go To Recognitions**

The "**Go To Recognitions**" button will take you to a page that lists your program's Fields of Recognitions as reported by the AB Evaluation Team. Be sure to review the list and notify TNI of any discrepancies.

To make changes, select "**Edit**" at the bottom of the table. Select appropriate combinations of Technology and Matrices. If you select "**Save to Excel**", the table will be saved as an Excel file.

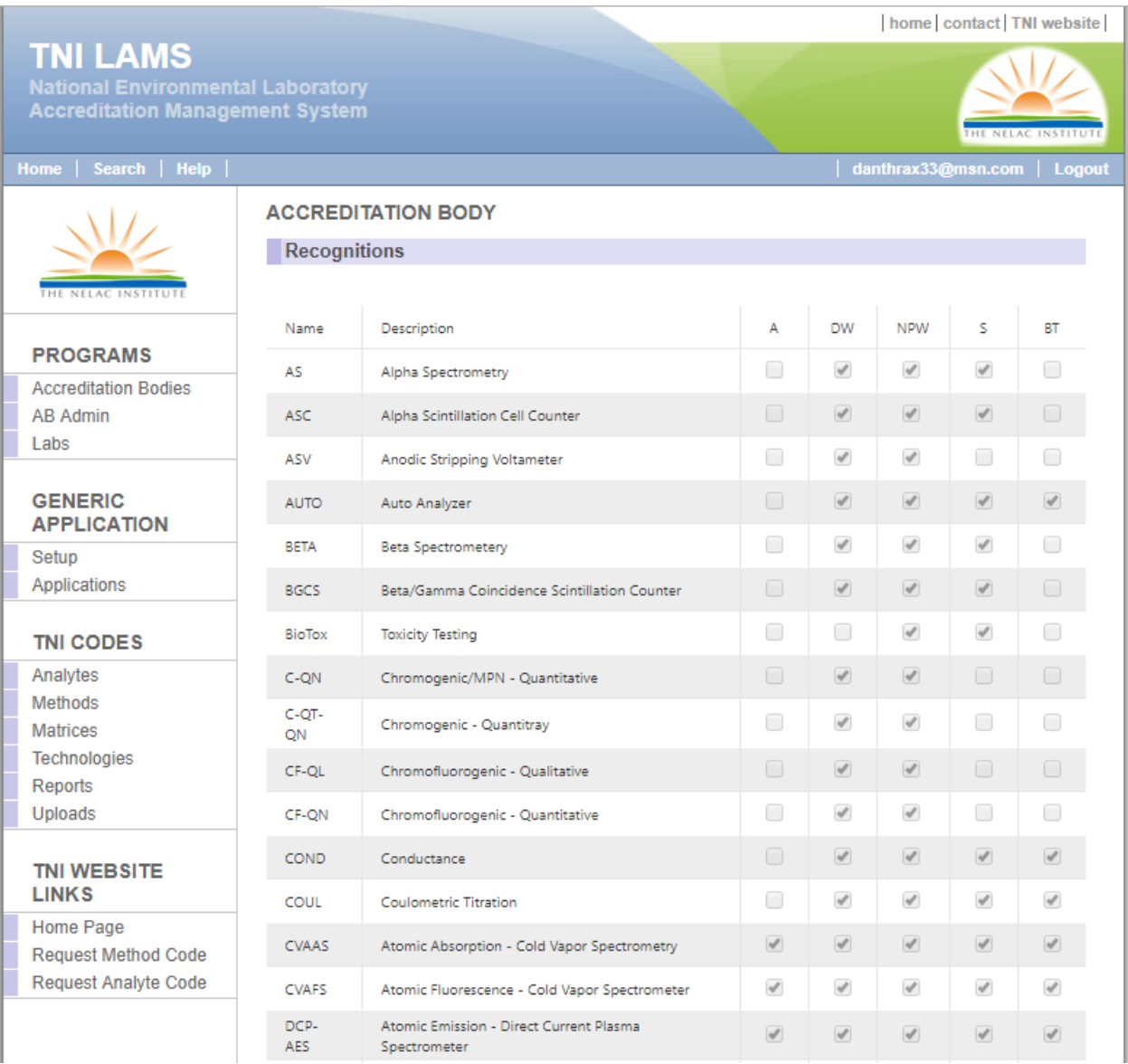

#### <span id="page-37-0"></span>**Labs**

Once you have logged in, selecting "**Labs**" will display a list of only the labs for which your AB has granted primary and/or secondary FOAs in LAMS. Highlighting a particular lab will display the laboratory information page.

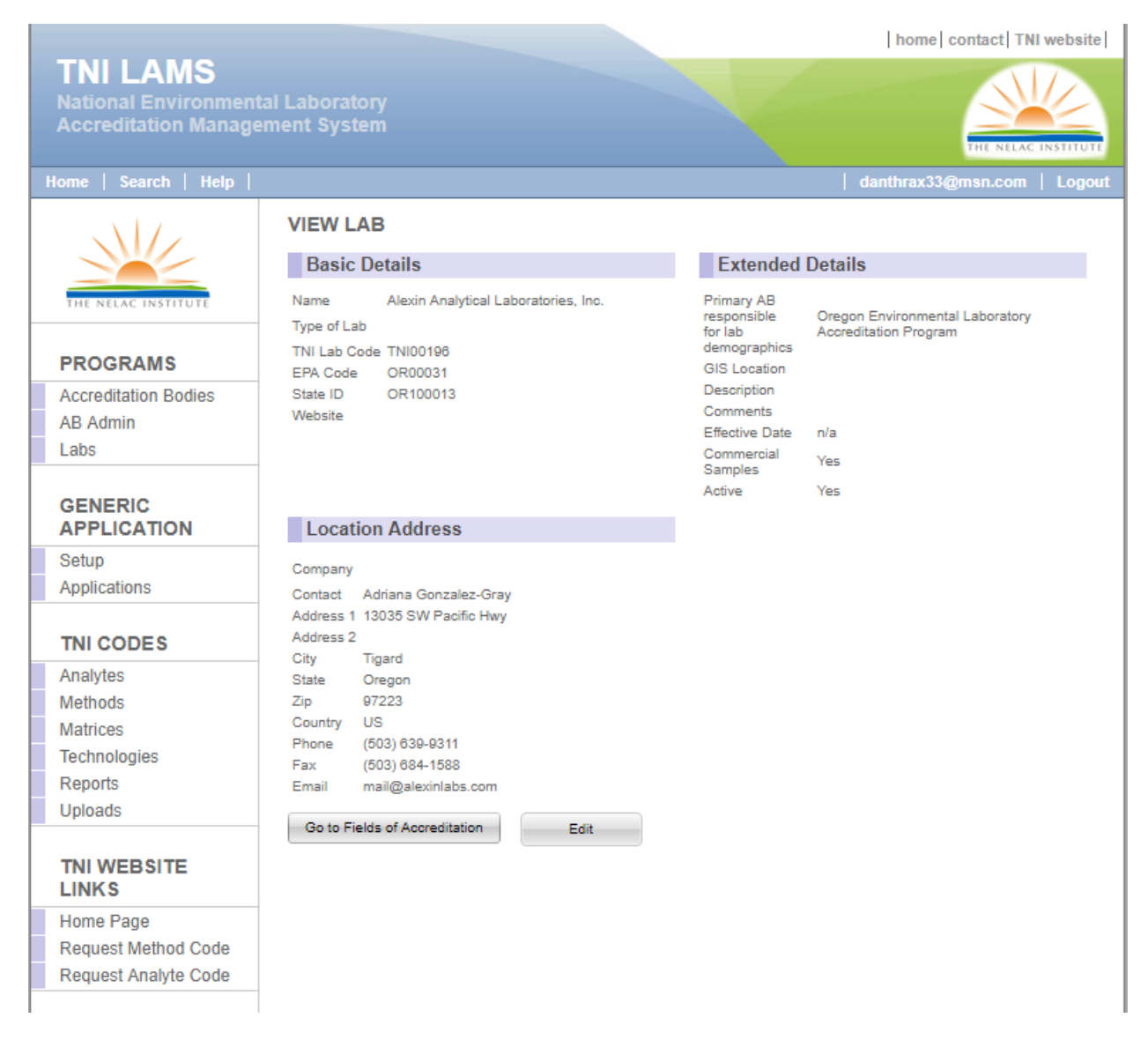

In order to update or change information select "**Edit**" to display the information in an edit screen. Here you can edit or add information. Be sure to select "**Save**" when you are finished.

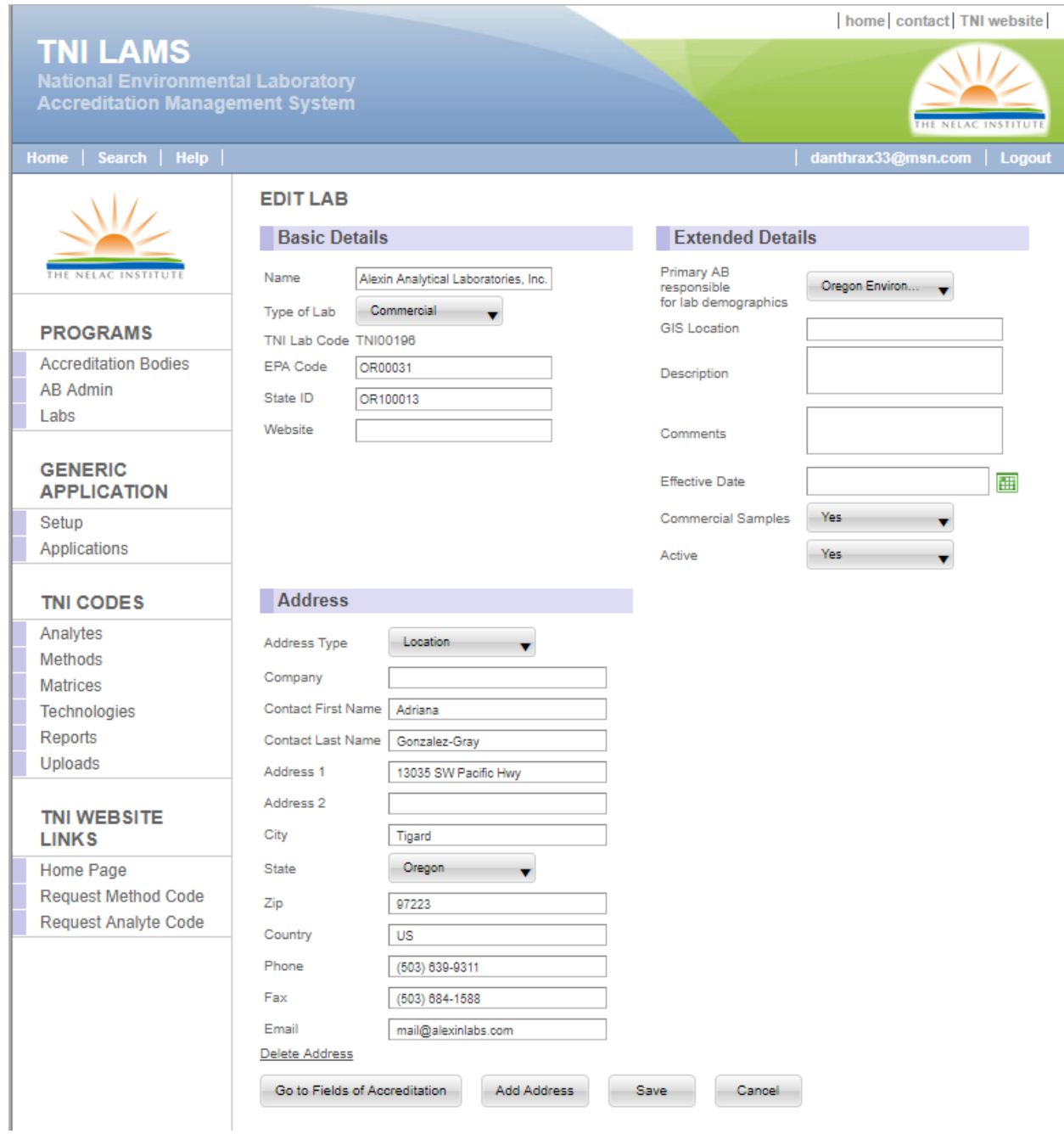

#### <span id="page-38-0"></span>**Add Address**

You can add an address and choose from Location, Billing, Mailing, or Owner address.

#### <span id="page-38-1"></span>**Go to Fields of Accreditation**

To view the Fields of Accreditation select "**Go to Fields of Accreditation**". You will be presented with a complete view of all FOAs for the selected lab, including Primary and Secondary accreditations from all ABs.

home | contact | TNI website |

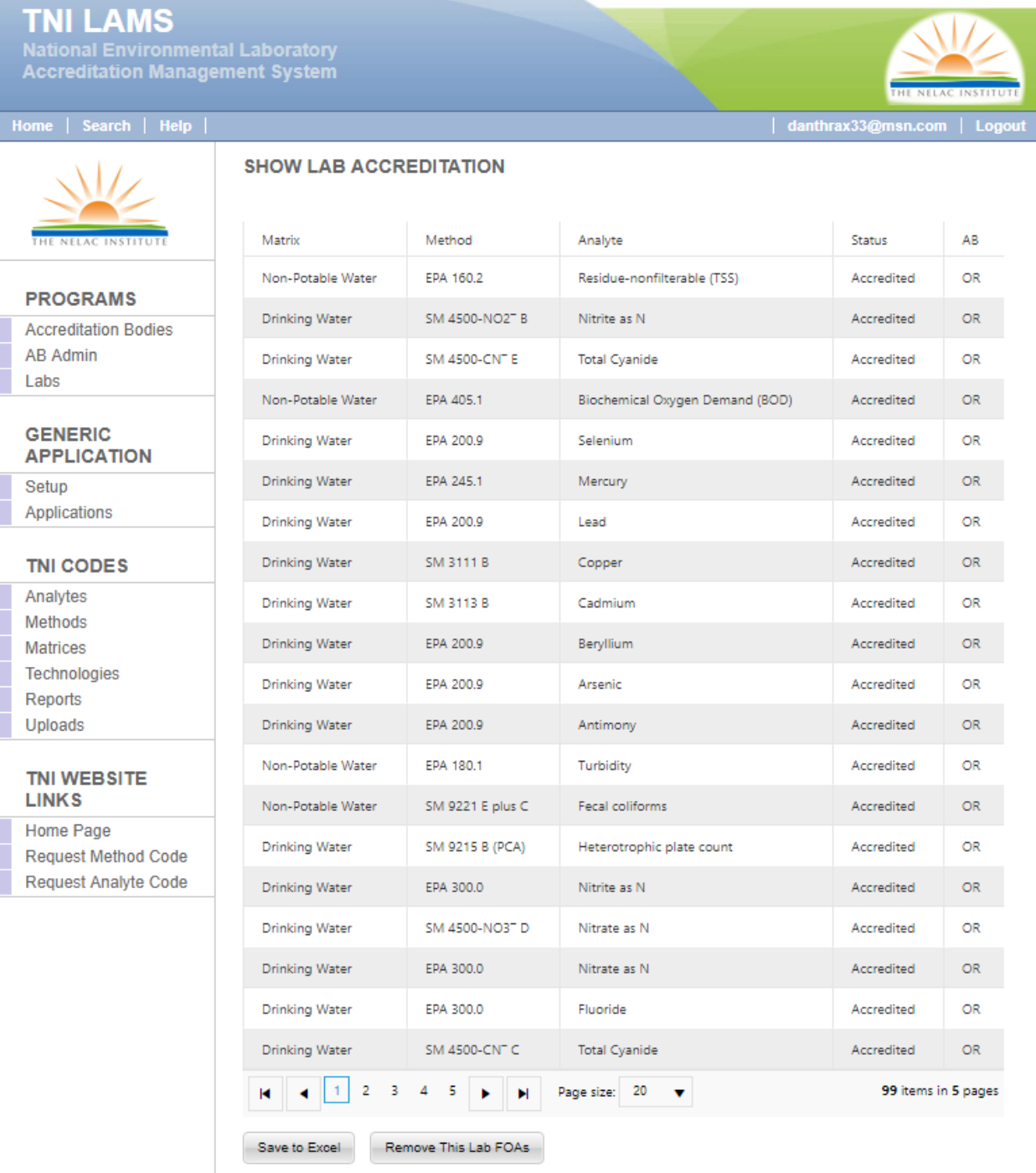

Each column can be sorted by selecting the header for that column. Each column can also be filtered by entering any part of the record and selecting the search symbol.

Selecting "**Save to Excel**" will generate a CSV file using the filtered data in this table. Once the file has been downloaded, it can be opened in Excel or Access and then sorted and filtered to meet the needs of the user.

Selecting "**Remove This Lab FOAs**" will remove all of your FOAs for this specific lab but will leave all other AB FOAs in place.

If you select a specific FOA, you will be taken to the FOA information page containing information about that specific FOA including the dates it was first created and last updated. It also displays the effective date and the date the FOA will expire.

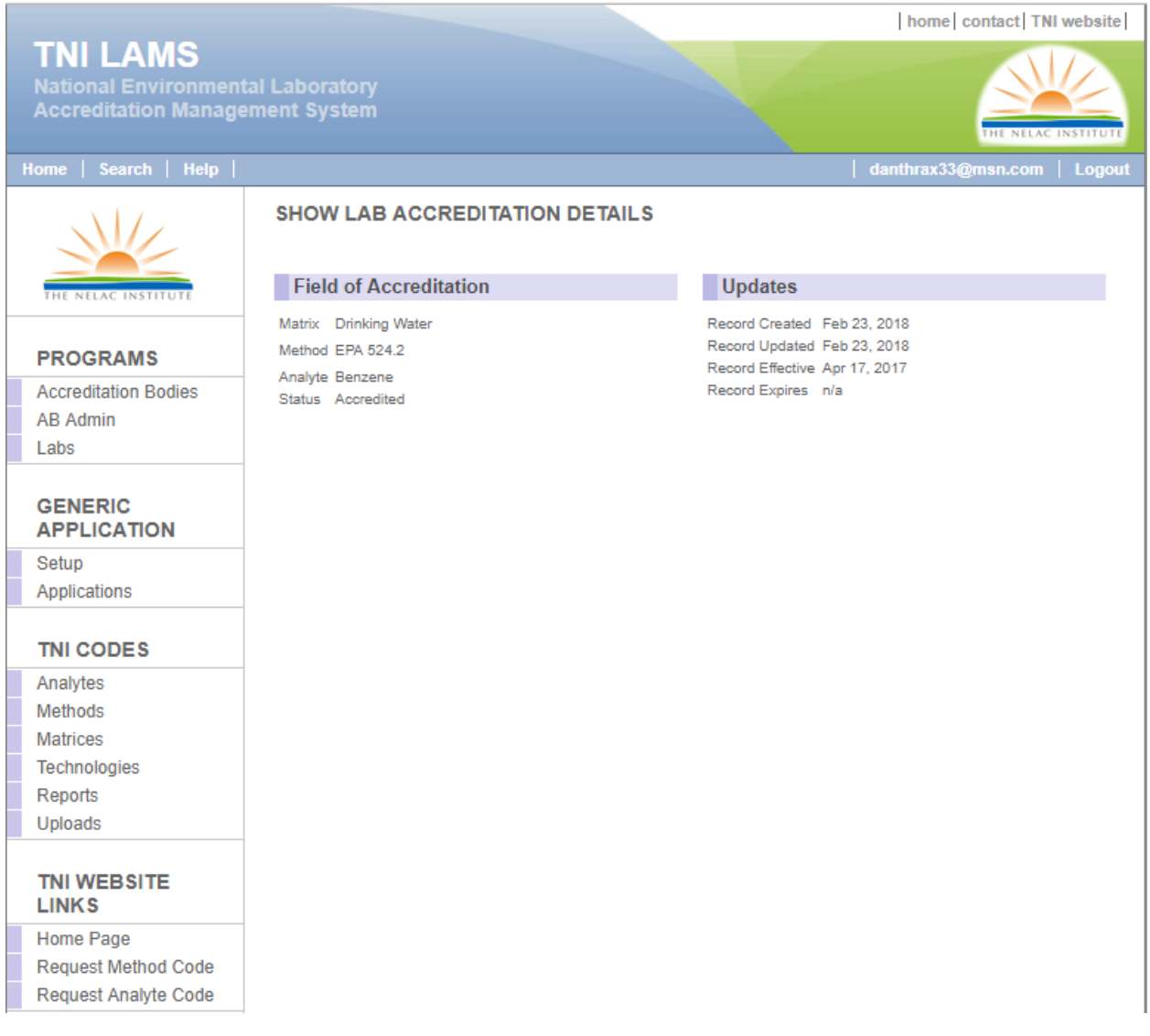

#### <span id="page-41-0"></span>**GENERIC APPLICATION**

TNI developed a generic electronic application for laboratories to use when submitting an application for accreditation by TNI recognized Accreditation Bodies, both primary and secondary. This section enables the ABs interested in allowing application by this method to setup the email for application delivery and note all the items expected to be sent in to complete the application package. It also allows the ABs to manage submitted electronic applications.

#### <span id="page-41-1"></span>**Setup**

Selecting "**Setup**" displays a page to provide an email and a section for additional information or instructions.

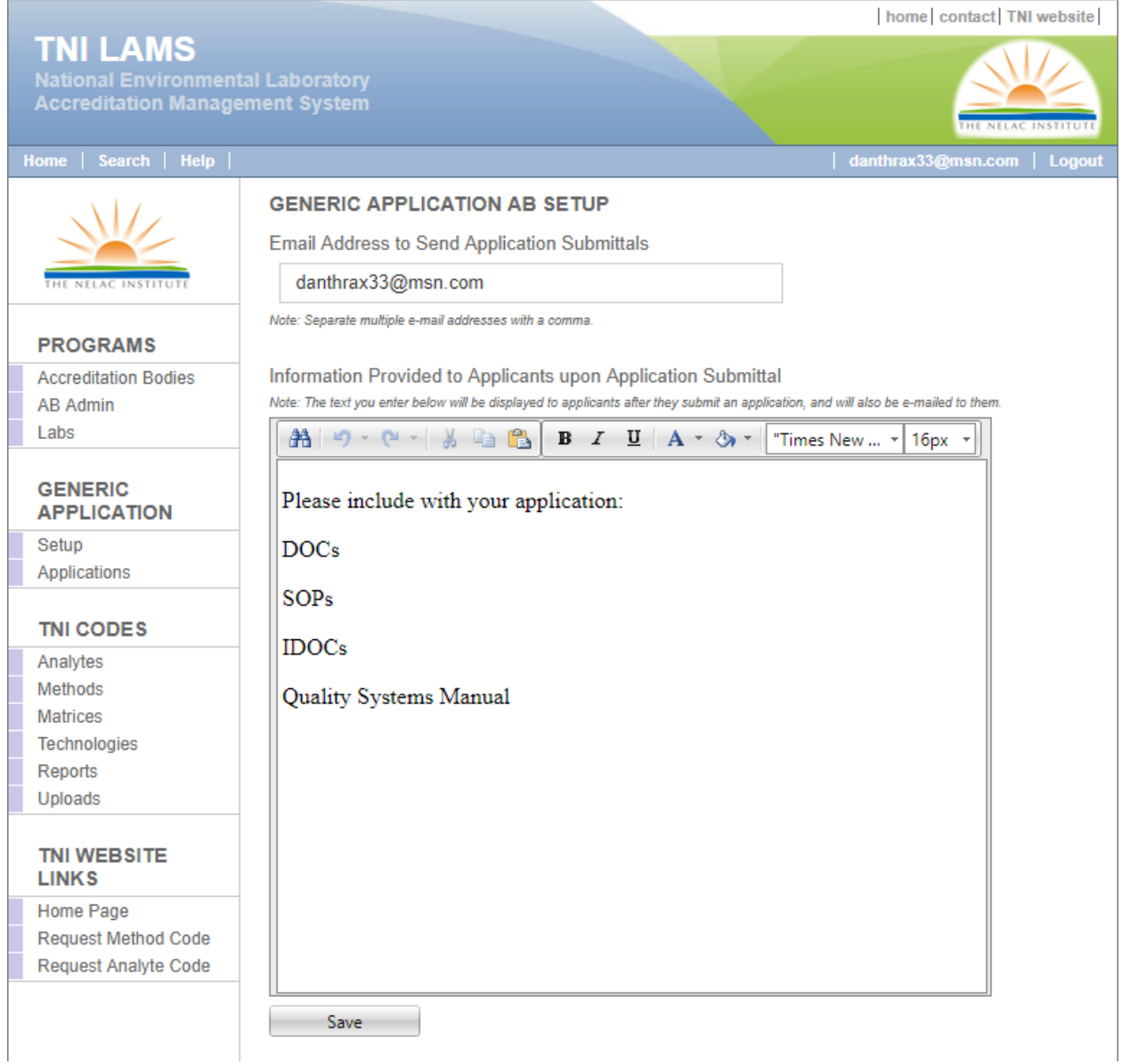

Select "**Save**" when complete

# <span id="page-42-0"></span>**Applications**

Selecting "**Applications**" displays a page to manage completed applications.

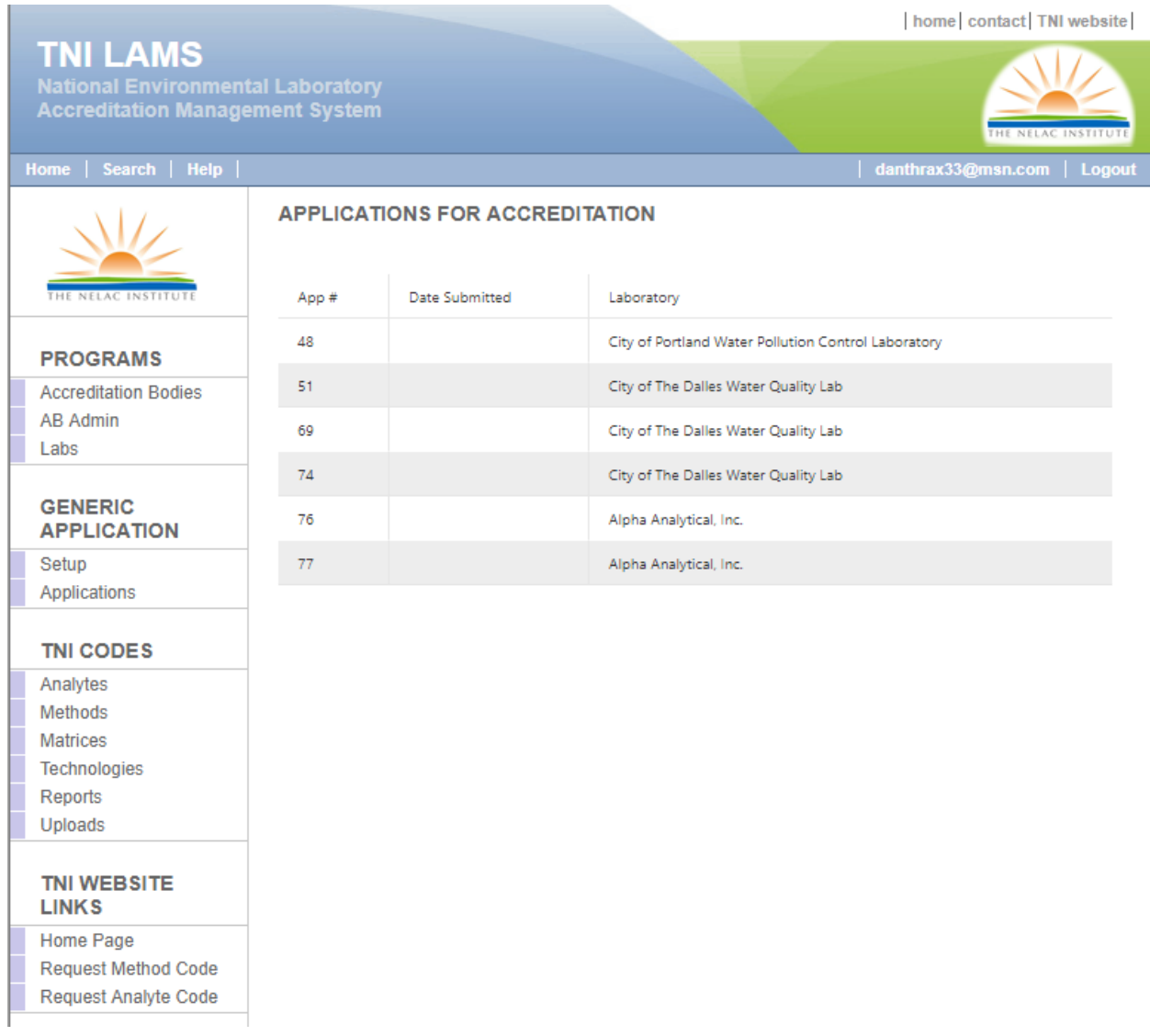

Select any application to review or modify its contents.

# Laboratory basic information:

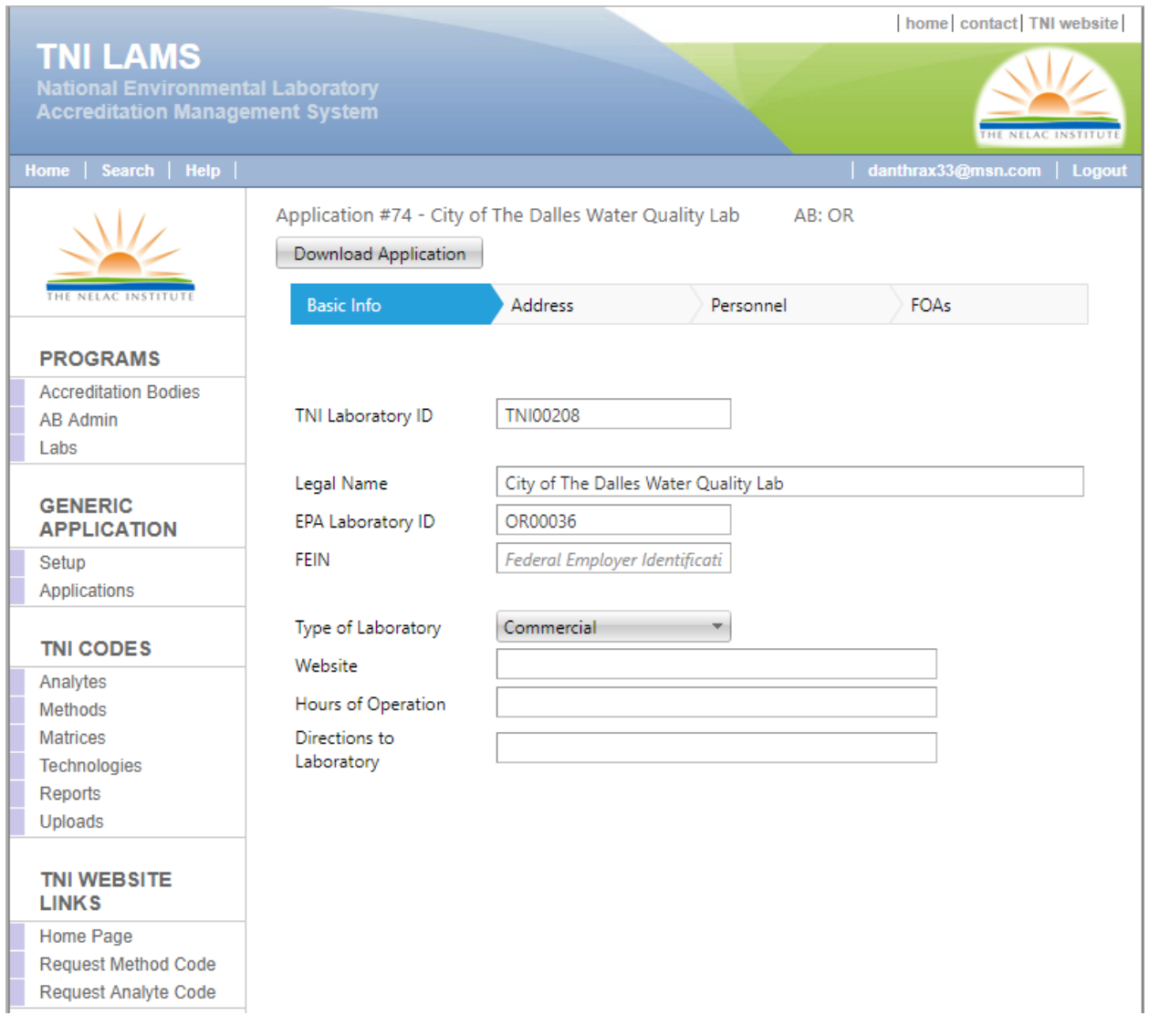

Select "**Download Application**" to produce a copy of the application PDF and CSV files.

# Laboratory address information:

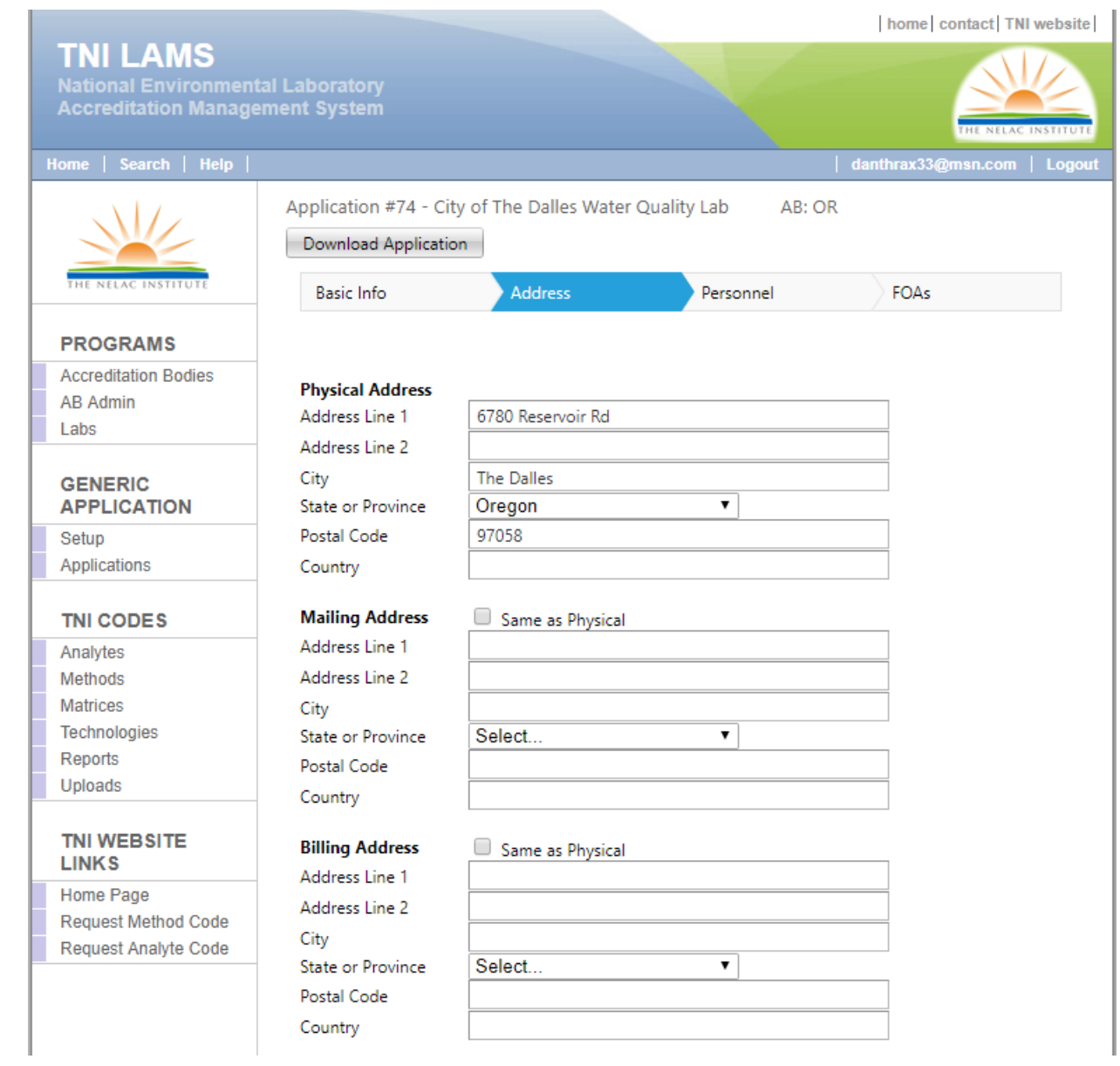

# Laboratory personnel:

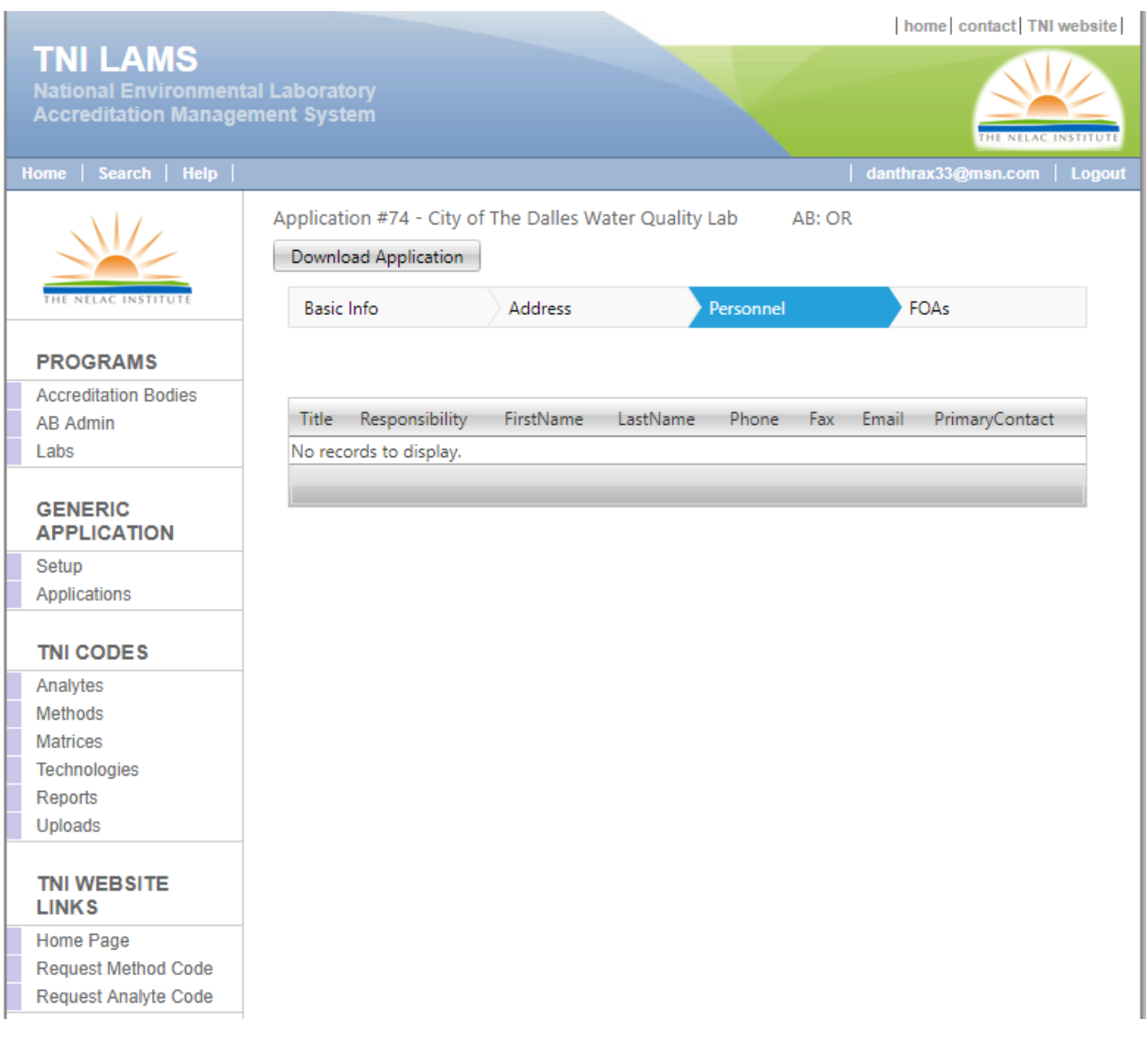

Laboratory Fields of accreditation:

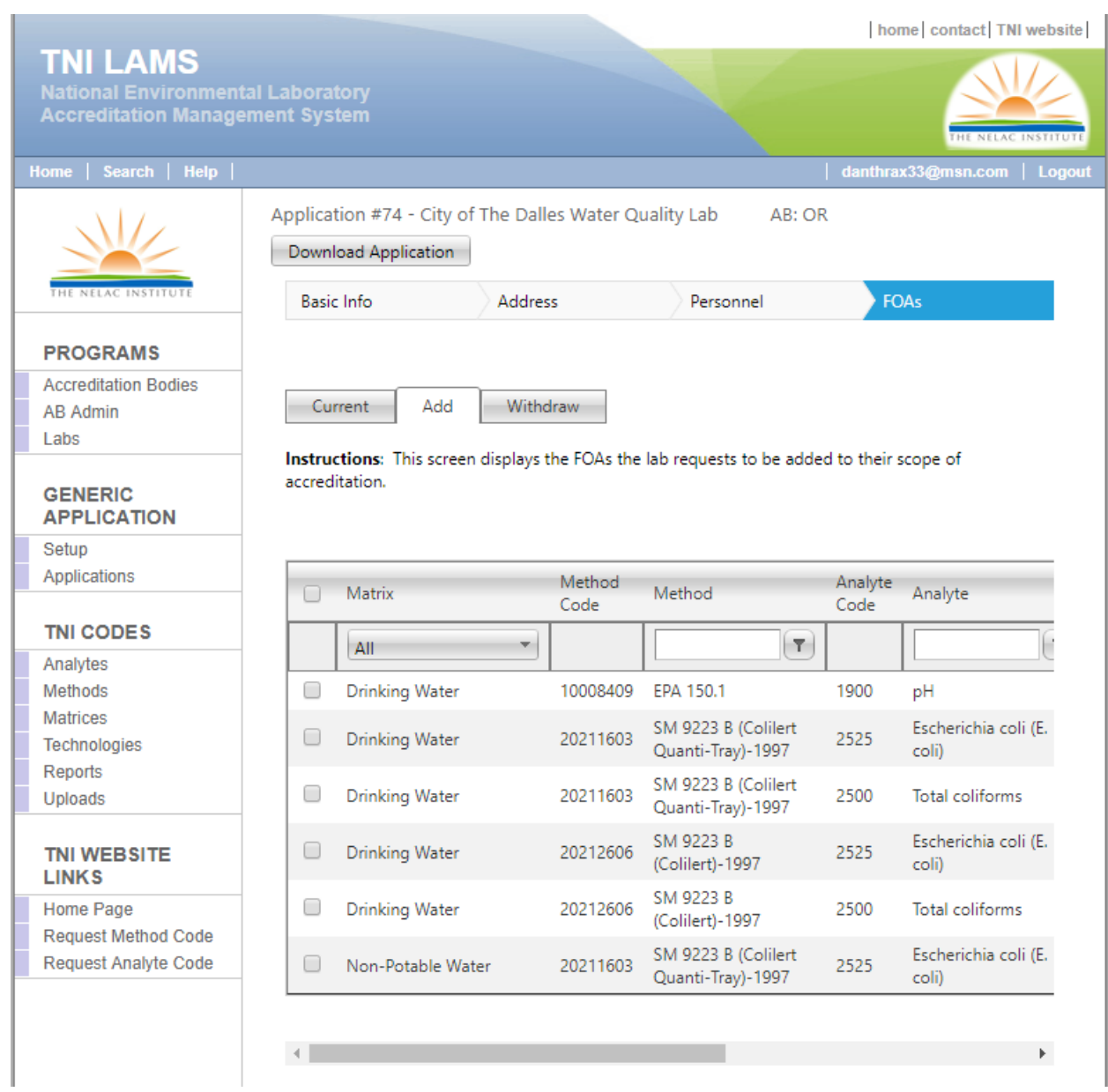

#### <span id="page-47-1"></span><span id="page-47-0"></span>**TNI CODES**

#### **Reports**

Selecting "**Report**" displays a page of canned reports. As new queries/reports are created, they will be added here.

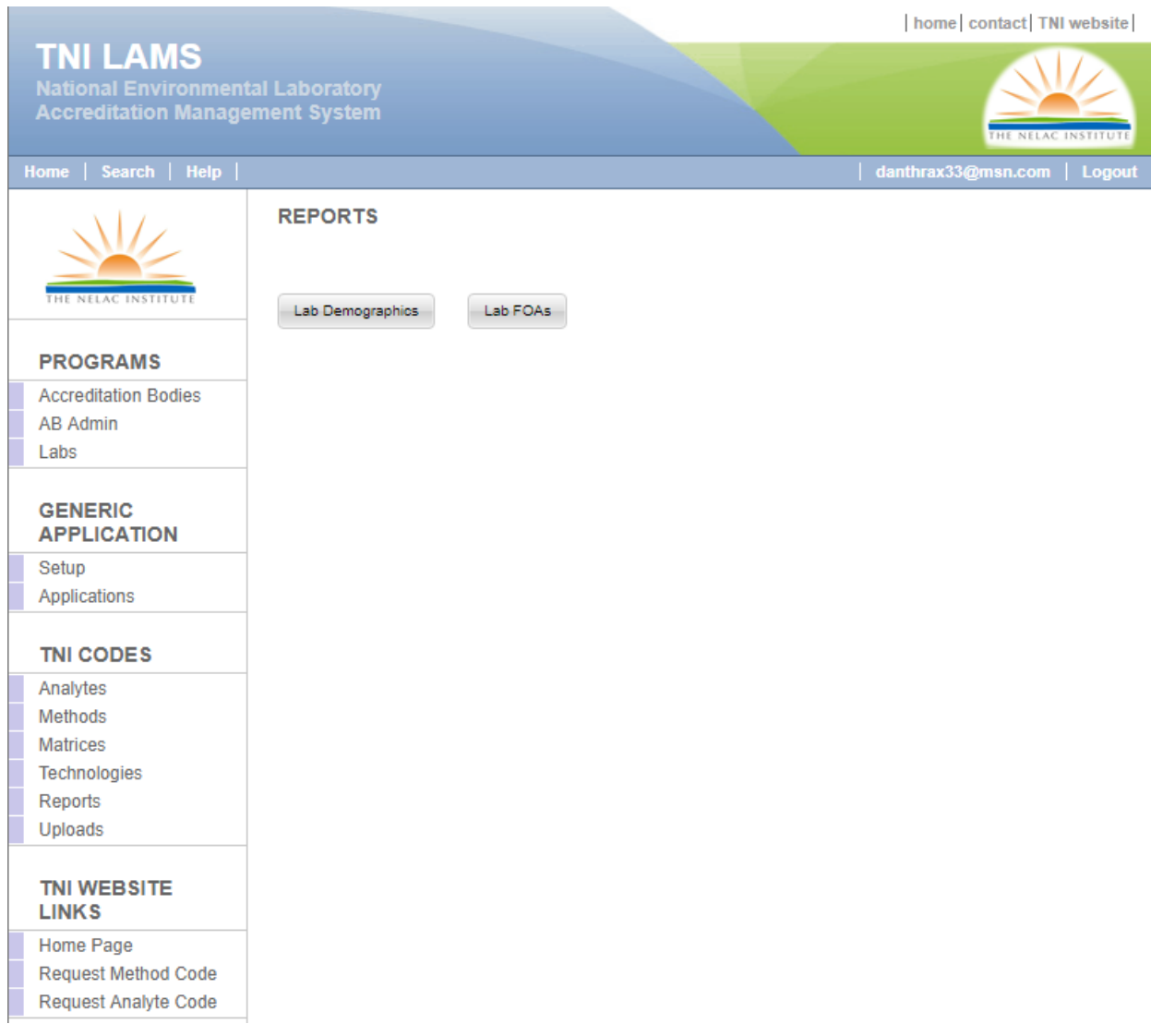

**Lab Demographics** is a report containing all the demographic information for laboratories for which you are listed as the primary AB. It is in the same format as the lab demographics upload file. You could make changes here and use this file to reupload. Note that occasionally a laboratory might have multiple ABs. LAMS assumes that the AB which performed the basic Quality Assurance system onsite is the AB listed as the Primary AB and is responsible for maintenance of the lab demographics.

Lab FOAs is a report that contains all FOAs for all labs accredited by your program. It is in the same format as the lab FOA upload file. You could make changes here and use this file to re-upload.

# <span id="page-48-0"></span>**Uploads**

There are two files that are uploaded here; Primary Laboratory Demographics (name, address, phone, etc.) and laboratory Fields of Accreditation (Primary and Secondary).

*NOTE: The upload application expects the first row to be a header and will not accept a file with any empty rows.*

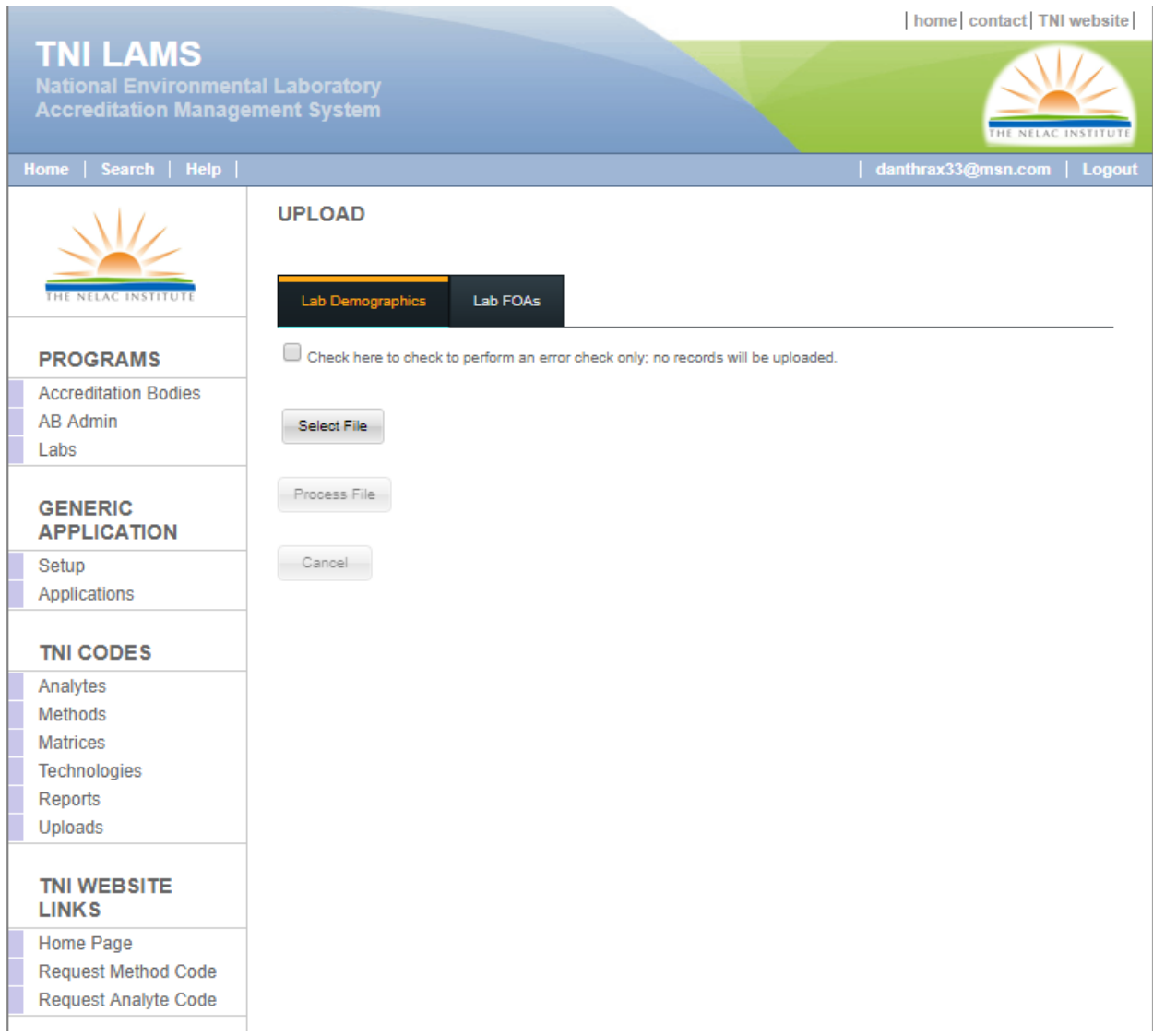

#### <span id="page-49-0"></span>**Primary Laboratory Demographics – Bulk Upload**

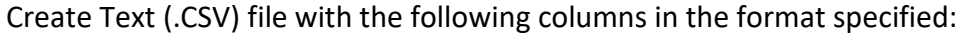

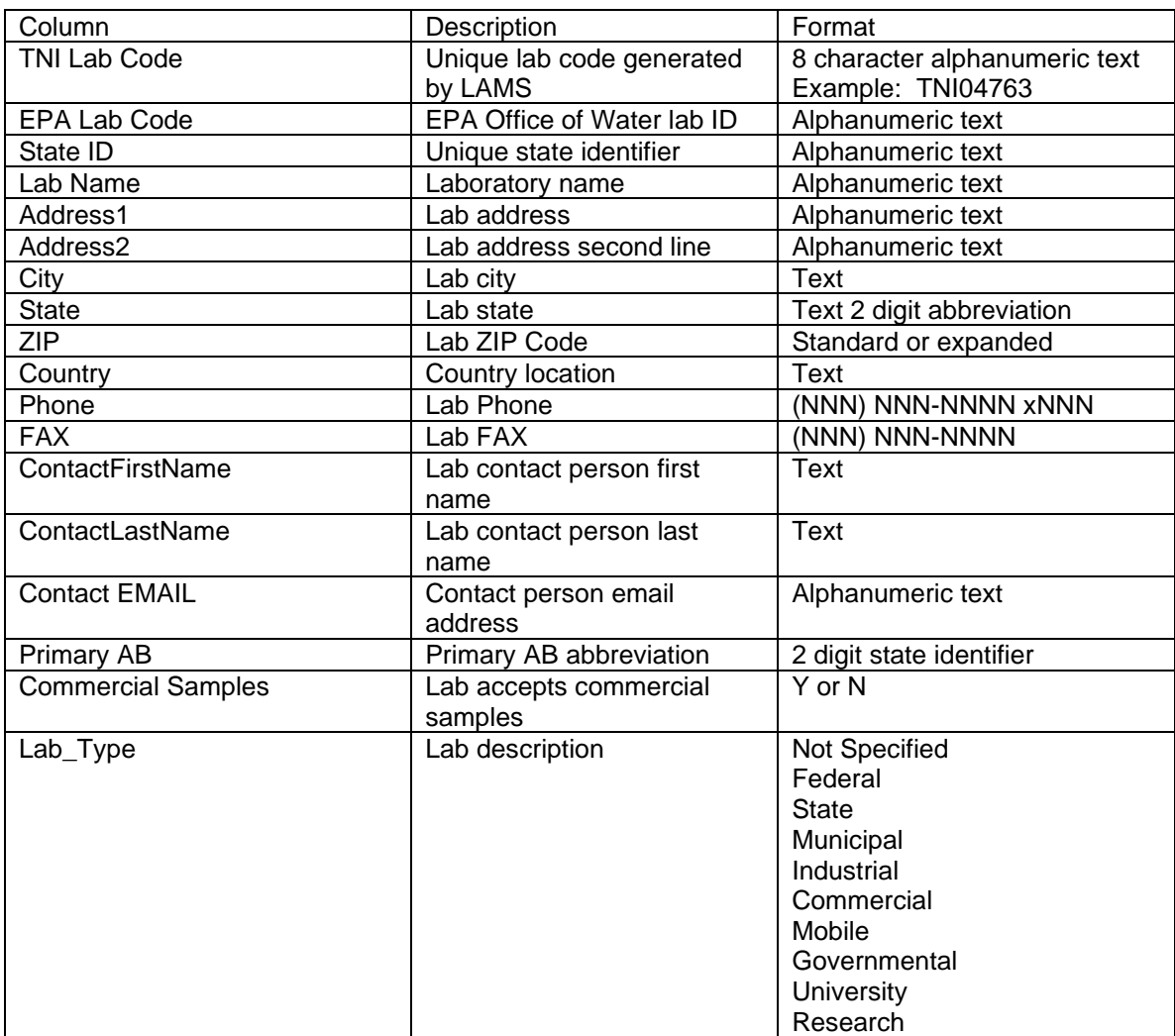

If Lab Type was not included in the upload, or if it is blank, the type will default to "Not Specified." If a value is provided in the csv, but it does not match one of the values listed above, an error will be displayed for that row and that row will not upload.

When laboratories are first loaded or when new laboratories are added, the TNICODE field is left blank and an ID is automatically assigned by LAMS.

*NOTE: Anytime a record is uploaded with a blank TNICODE, a new lab will be created even if it is a duplication of an existing lab so it is very important that the AB database is updated to reflect the assigned TNICODE.*

*NOTE: LAMS will accept any format for phone and FAX numbers and will display them exactly as uploaded. For consistency in the database we ask that numbers be formatted as shown above whenever possible.*

Select "**Lab Demographics**" tab then click "**Select File**". Choose the lab demographics .CSV file that you created.

When file has transferred, select "**Process File**" and the process bar will be displayed. The process bar displays percentage complete. At the end of the upload you will get the number of records successfully uploaded and the number of errors (records not uploaded). If there are errors during upload, the records with errors are skipped but the rest are uploaded.

If you select, "**Check here to perform an error check only; no records will be uploaded**" and the follow the same upload process as above an error report will be generated but none of the data will be uploaded. This gives the AB an opportunity to correct the file before upload.

#### <span id="page-51-0"></span>**Primary Laboratory Demographics – Create New Lab**

Login and select "**Labs**" from the navigation column on the left. Select "**Add a lab**" at the bottom of the page and you will be taken to the ADD NEW LAB page:

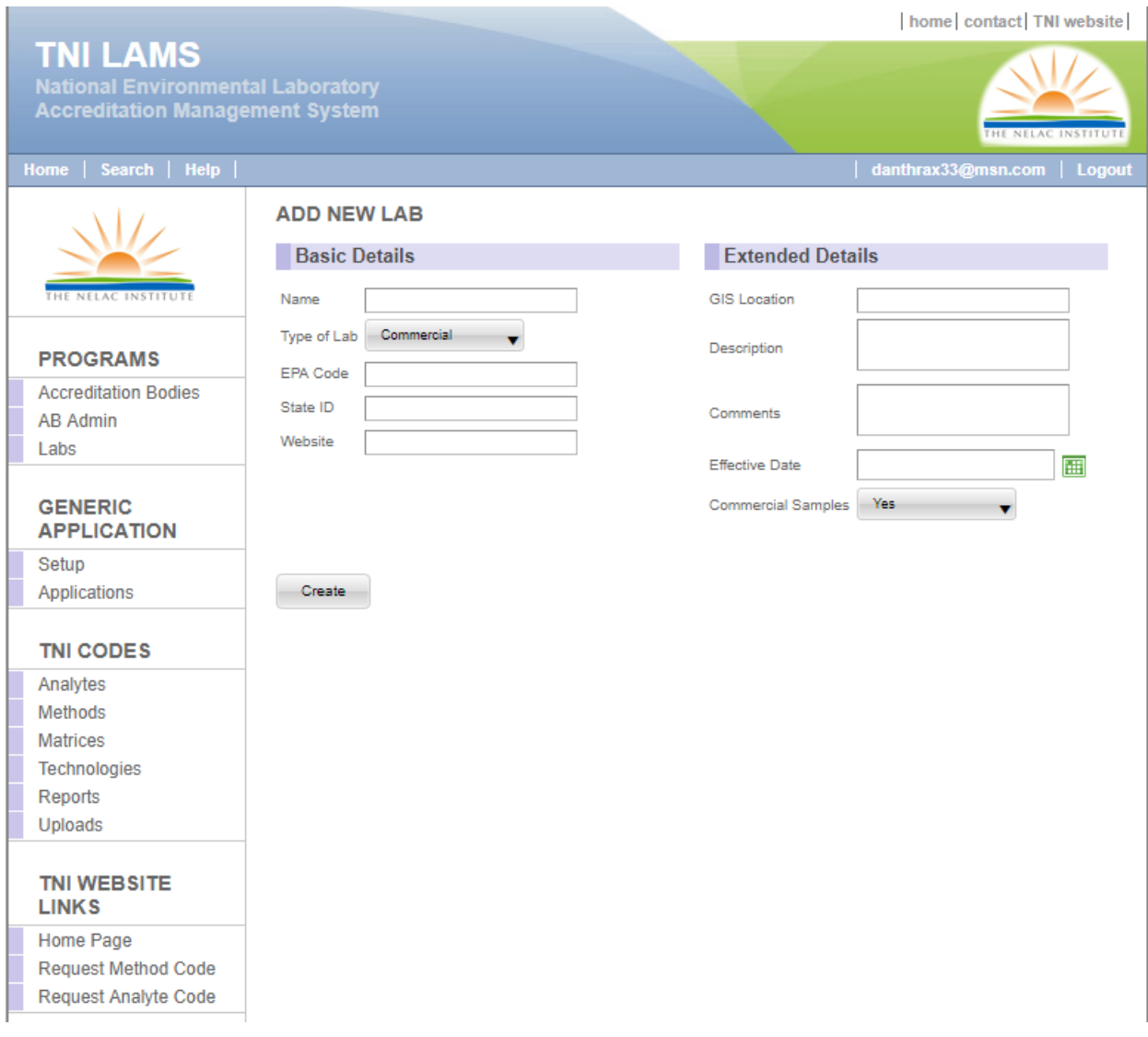

Fill in details and select "**Create**". A new TNI lab code will be assigned and new lab record created. Be sure to update your records with this code.

### <span id="page-51-1"></span>**Primary Laboratory Demographics – Manual Edit**

Login and select "**Labs**" from the navigation column on the left.

*NOTE: When you are logged in as an AB, only the labs for which you are identified as responsible for demographics will be listed (default "active"). If you are interested in modifying an inactive lab be sure to select "Inactive" or "All".*

If a lab has primary accreditation through your program but is not listed here it is likely listed with another Primary AB. Use the search function to find the lab and look up its Primary AB. If you believe that you should be the AB responsible for the demographics, work it out with the other AB and make any appropriate changes.

Filter by Lab Code, Name (or partial name), EPA ID, State ID or page through entries and select lab. That will bring up the lab information page. Select "**Edit**" at the bottom of the page and make changes. You can also add other address types such as mailing, billing or owner by selecting "**Add Address**". When you are finished be sure to press "**Save**"

#### <span id="page-52-0"></span>**Laboratory Fields of Accreditation (FOA) – Bulk Upload**

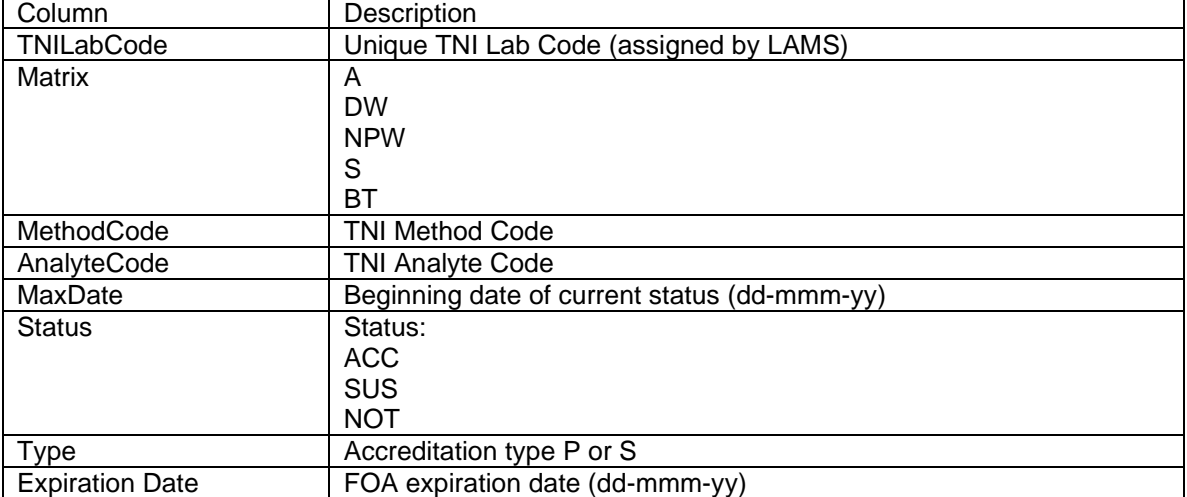

Create a Text (.CSV) file with the following columns:

For matrix, LAMS just needs the matrix code (basically an abbreviation) but it must match or you well get an error.

For status, LAMS only tracks 3 status types: Accredited (ACC), Suspended (SUS), and Not Accredited (NOT). Any status that is neither accredited nor suspended should be listed as not accredited (things like "withdrawn" or "retired", for example). However, we are requesting that ABs only enter ACC or SUS at this time.

|                                                                                                    |                                                                                       | home   contact   TNI website |
|----------------------------------------------------------------------------------------------------|---------------------------------------------------------------------------------------|------------------------------|
| <b>TNI LAMS</b><br><b>National Environmental Laboratory</b><br><b>Accreditation Management System</b> |                                                                                       |                              |
| Search   Help<br><b>Home</b>                                                                          |                                                                                       | danthrax33@msn.com<br>Logout |
|                                                                                                    | <b>UPLOAD</b>                                                                         |                              |
| THE NELAC INSTITUT                                                                                    | Lab FOAs<br>Lab Demographics                                                          |                              |
| <b>PROGRAMS</b>                                                                                       | Check here to remove all of your FOAs from LAMS prior to processing your upload file. |                              |
| <b>Accreditation Bodies</b><br><b>AB Admin</b>                                                        | Check here to check to perform an error check only; no records will be uploaded.      |                              |
| Labs                                                                                                  | Select File                                                                           |                              |
| <b>GENERIC</b><br><b>APPLICATION</b>                                                                  | Process File                                                                          |                              |
| Setup<br>Applications                                                                                 | Cancel                                                                                |                              |
| <b>TNI CODES</b>                                                                                      |                                                                                       |                              |
| Analytes                                                                                              |                                                                                       |                              |
| Methods<br><b>Matrices</b>                                                                            |                                                                                       |                              |
| Technologies                                                                                          |                                                                                       |                              |
| Reports                                                                                               |                                                                                       |                              |
| Uploads                                                                                               |                                                                                       |                              |
| <b>TNI WEBSITE</b><br><b>LINKS</b>                                                                    |                                                                                       |                              |
| Home Page                                                                                             |                                                                                       |                              |
| <b>Request Method Code</b>                                                                            |                                                                                       |                              |
| <b>Request Analyte Code</b>                                                                           |                                                                                       |                              |

Select "**LAB FOAs**" tab.

This upload procedure will upload any number of Lab FOAs. You can load 1 lab, 2 labs, 20 labs, or all your labs and all their FOAs. As the file is processed, all the FOAs for a particular lab are deleted as soon as the TNI Lab Code is first read. That allows for a clean copy of each lab's FOAs. If a lab is no longer accredited, the system will not find a TNI Lab Code in the file and fail to delete the FOAs. When you are loading a complete FOA file (all labs and all FOAs) check the box "**Check here to remove all of your FOAs prior to processing your upload file**". The complete list of FOAs for all your labs will be deleted and then only the FOAs in the current file will be left in the database.

*NOTE: Do not use this process to load partial FOAs. For example, if you load primary accreditations for a lab and then upload secondary accreditations for the same lab, all primary accreditations will be deleted and only secondary accreditations will be listed.*

Press "**Select File**". Choose the lab FOA .CSV file that you created.

Select "**Process File**" and the process bar will be displayed. The process bar displays percentage complete. At the end of the upload you will get the number of records successfully uploaded and the number of errors (records not uploaded). If there are errors during upload, the records with errors are skipped and the rest are uploaded.

Any errors that occur during the upload process will be reported and those records will not be uploaded, however, all other records will be uploaded. So if you were uploading 30,000 FOA records and had 7 records with errors, 29,993 records would make it into LAMS. At that point you can manually fix the errors in LAMS or fix the errors in the CSV file and repeat the upload process.

*NOTE: The most common errors are caused by:*

- *bad or missing analyte or method codes*
- *nonexistent or misspelled matrix codes or status codes*
- *not using correct date format (DD-MMM-YYYY)*

*NOTE: Another common error is not selecting the proper information type tab.*

# <span id="page-55-0"></span>**Routine Data Maintenance by Accreditation Body**

#### <span id="page-55-1"></span>**Regular Upload of Laboratory Demographics and FOAs**

The most recent upload dates are stored with the lab demographics information and with the individual FOA records. These dates need to be recent in order to give assurance that the data is current and up-to-date. The best solution is to extract data from the AB database on a regular basis and perform a complete upload. If no changes are required, the .CSV file could be saved and reloaded on a regular basis. This ensures that the data is refreshed (eliminating concerns of data corruption, accidental deletion, or accidental modification).

Demographic uploads and FOA uploads should be performed whenever changes are made or according to the schedule adopted by the Accreditation Body Council. When queries from the AB database are complicated or resource intensive a good solution would be to save the .CSV file and make changes there. LAMS could then be updated by reloading this file.

#### <span id="page-55-2"></span>**Laboratory List Maintenance**

In order to take a laboratory off the list when it leaves the program, it is necessary to manually change the laboratory to "**inactive**". If the laboratory is staying in the program but changing to another AB, manually change the primary AB listed. If you are not sure of the new AB, set it to blank (the first on the list).

#### <span id="page-55-3"></span>**Reviewing the lab list**

On a regular basis (2 or 3 times per year), select "**report**" from the left navigation panel and download a demographics file by selecting "**Lab Demographics**". Open the file in Excel and compare it to your current list of primary labs. Make changes as necessary keeping in mind that a lab must be set to inactive manually.

#### <span id="page-55-4"></span>**Manual Deletion of FOAs**

Occasionally it might be necessary to delete all your AB's FOAs from a single lab rather that uploading a complete FOA file for all labs. In this case, select "**Labs**" from the left navigation column (displays labs holding primary or secondary accreditation from you) and select the specific lab. Select "**Go to Fields of Accreditation**" and then select "**Remove this Lab FOAs**". All your AB FOAs for this specific lab will be removed but leave any others in place.

# <span id="page-56-0"></span>**Database Tables**

# <span id="page-56-1"></span>**DATABASE: lams\_production**

# **ab\_recognitions Table**

<span id="page-56-2"></span>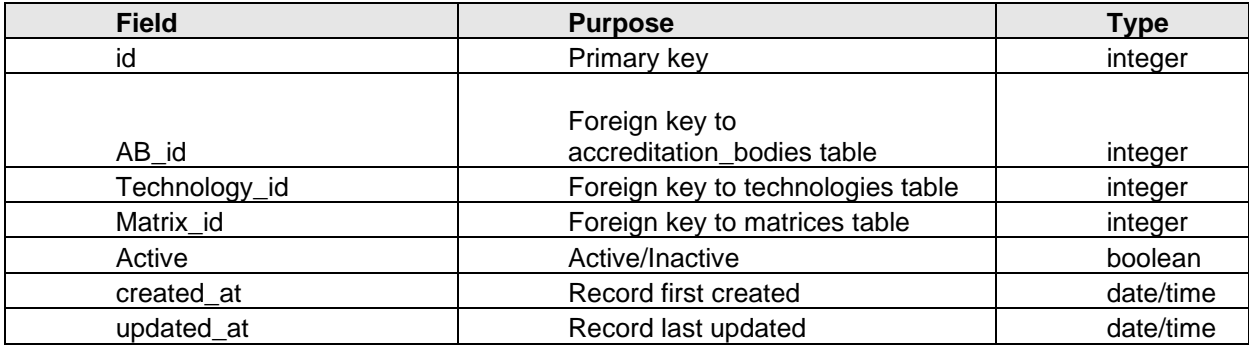

# **ab\_statuses table**

<span id="page-56-3"></span>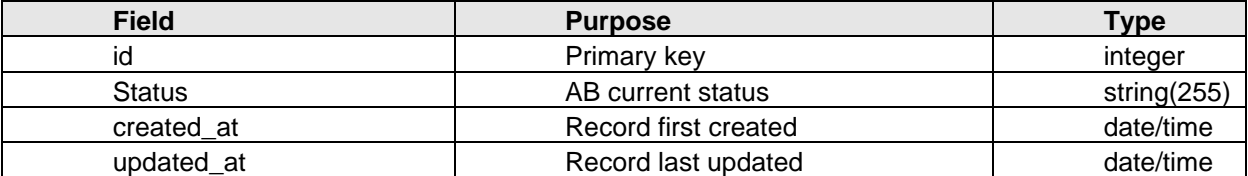

#### <span id="page-57-0"></span>**Field Purpose Purpose Type** id integer integer integer integer integer Code **AB Abbreviation** AB Abbreviation **and String(255)** EPARegion **EPA region** integer TimeZone Time Zone Time Zone and String(255) Status\_id **Foreign key to ab\_statuses table** integer StatusDate **Date of last status change** date OutOfStateAccreditation | AB offers out of state accreditation | boolean InStateFee and AB fee instate and hoolean boolean OutStateFee AB fee out of state boolean Name and AB name and AB name and the string(255) Street1 Street address and Street address and Street and Street and Street and Street Assembly Street Assembly Street 2 Street address (cont) string(255) City City City City City String(100) State\_id **Foreign key to states table** integer County\_id **Foreign key to counties table** integer Zip Zip code 2012 String(12) POBox PO Box number and product the string(25) POBoxZip PO Box Zip code and string(12) Phone and AB phone number and string(25) Fax AB FAX number string(25) Email **Email** AB contact email and string(255) URL NOTE: AB webpage the string (255) created at  $\qquad \qquad$  Record first created  $\qquad \qquad$  date/time updated\_at  $\parallel$  Record last updated  $\parallel$  date/time

#### **accreditation\_bodies table**

#### **analytes table**

<span id="page-57-1"></span>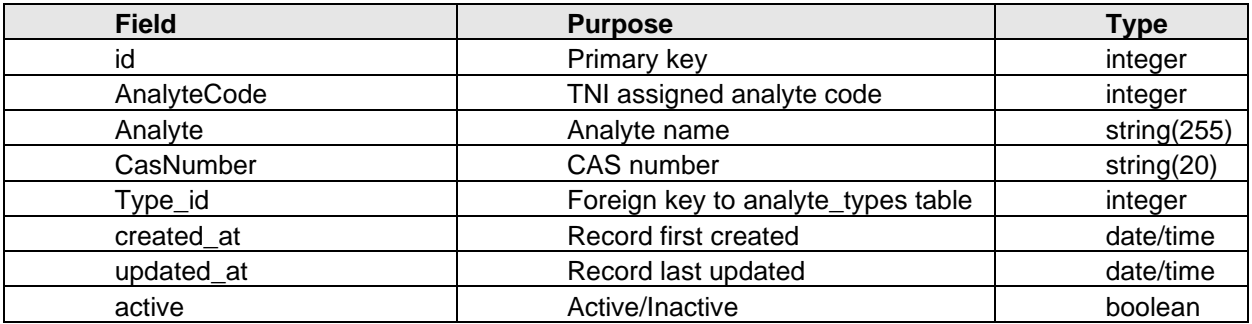

#### **analyte\_types table**

<span id="page-57-2"></span>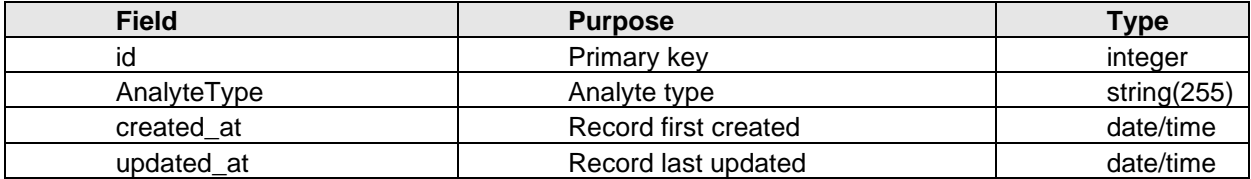

# **counties table**

<span id="page-58-0"></span>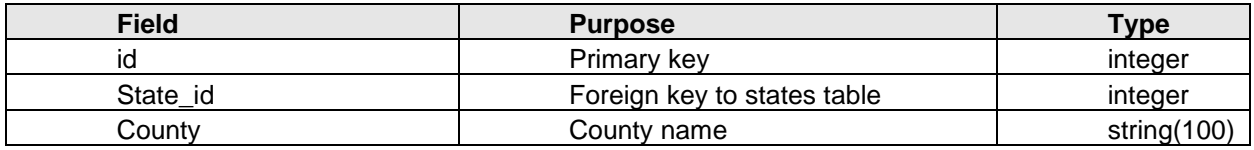

# **labs table**

<span id="page-58-1"></span>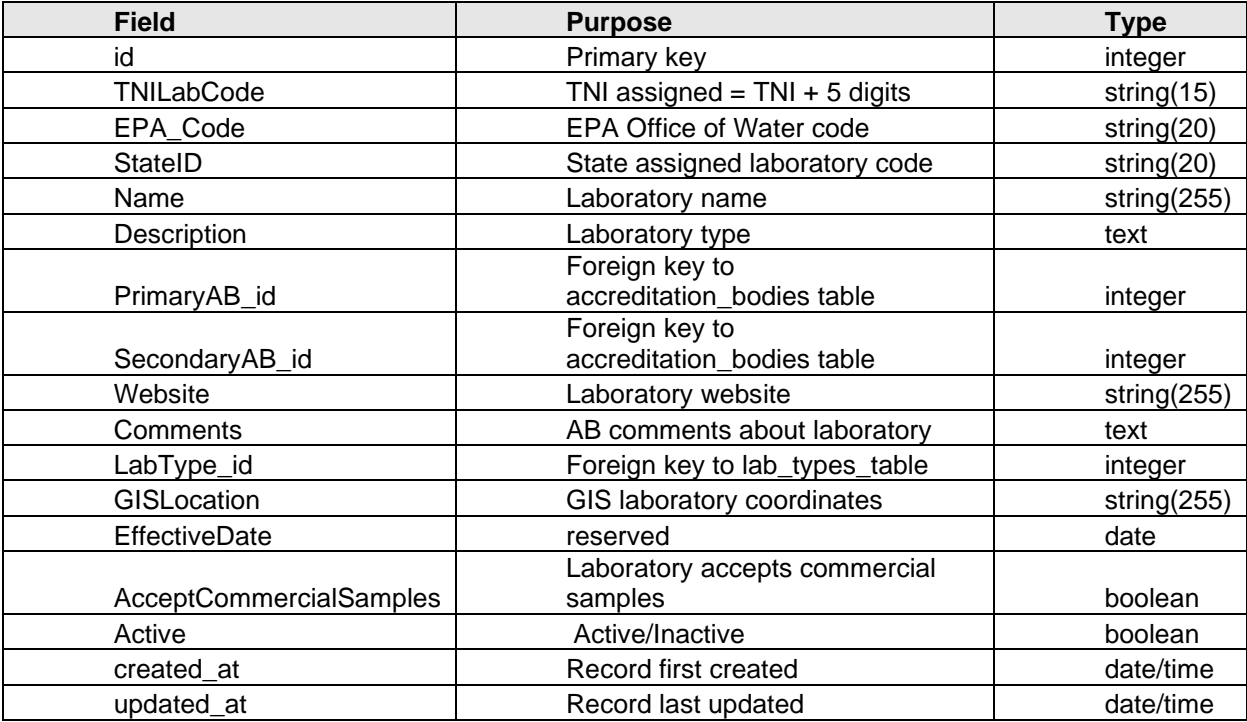

# **lab\_accreditations table**

<span id="page-58-2"></span>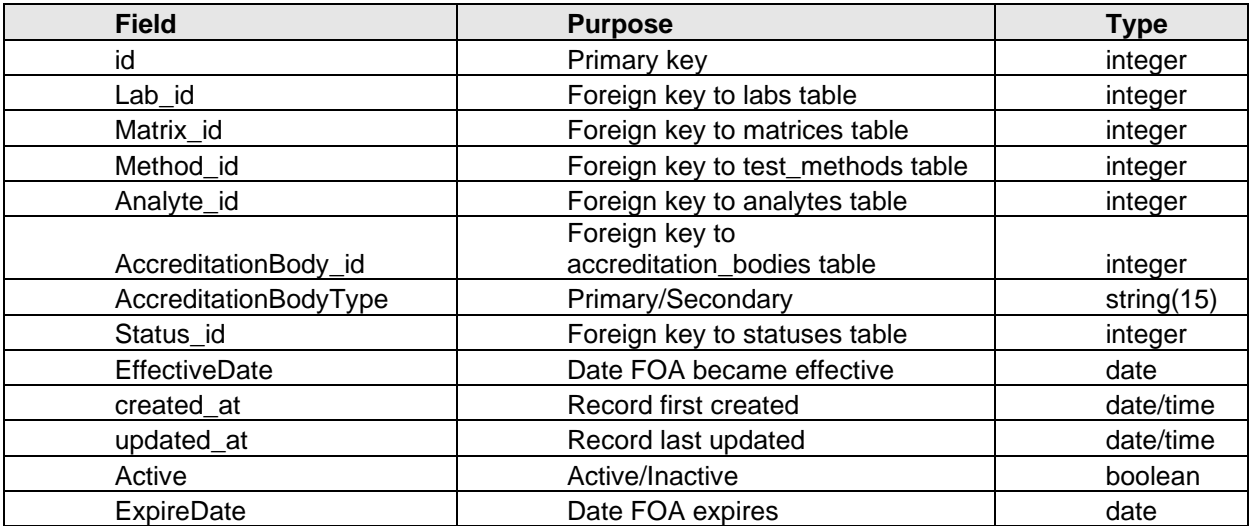

# **lab\_addresses table**

<span id="page-59-0"></span>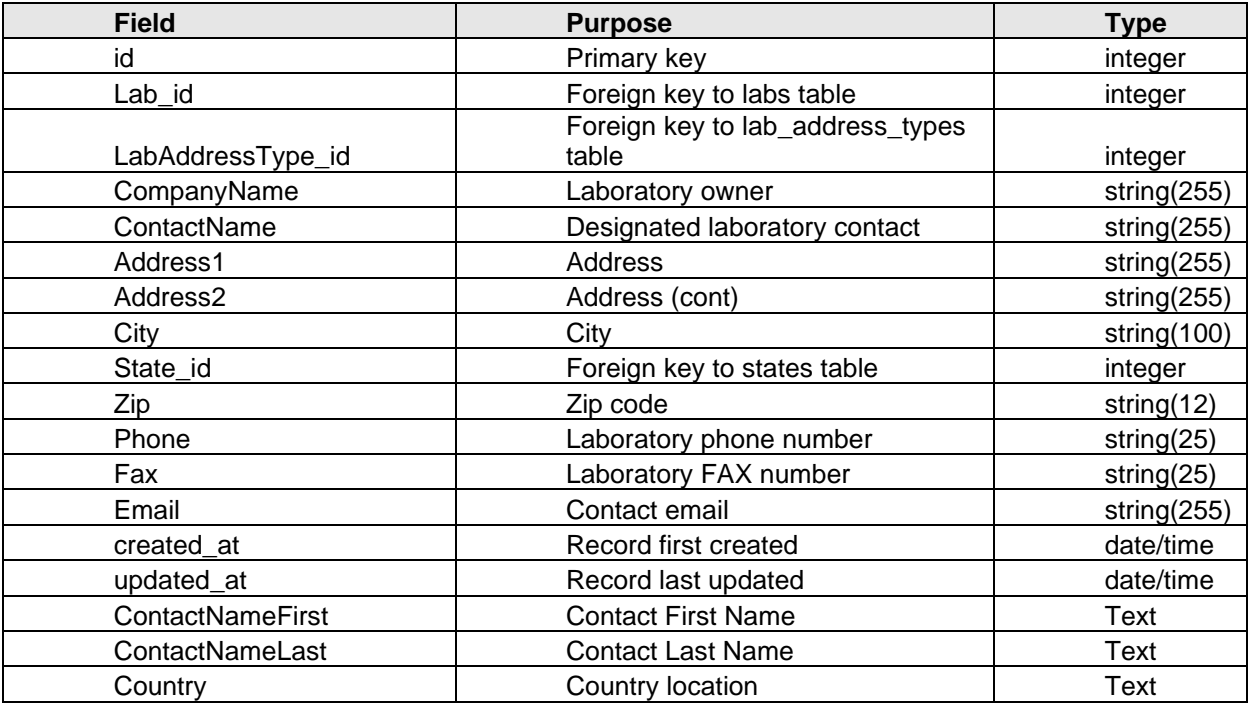

# **lab\_address\_types table**

<span id="page-59-1"></span>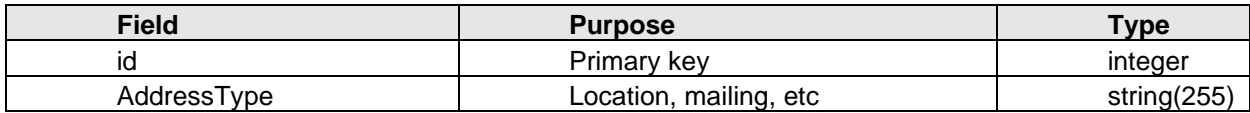

# **lab\_statuses table**

<span id="page-59-2"></span>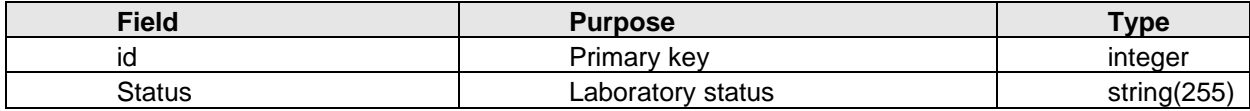

# **lab\_types table**

<span id="page-59-3"></span>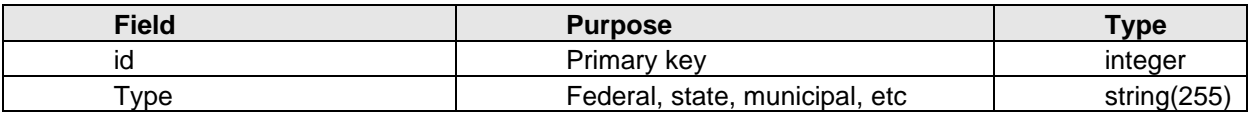

## **matrices table**

<span id="page-60-0"></span>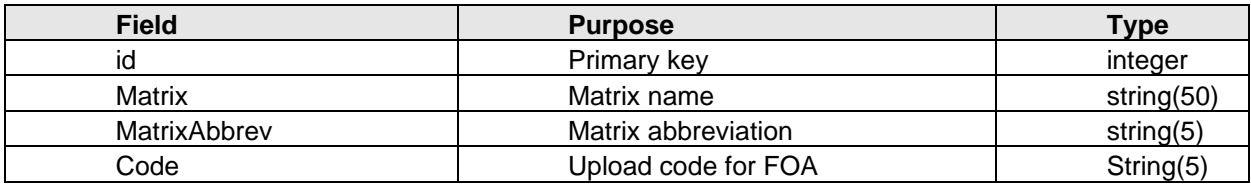

# **programs table**

<span id="page-60-1"></span>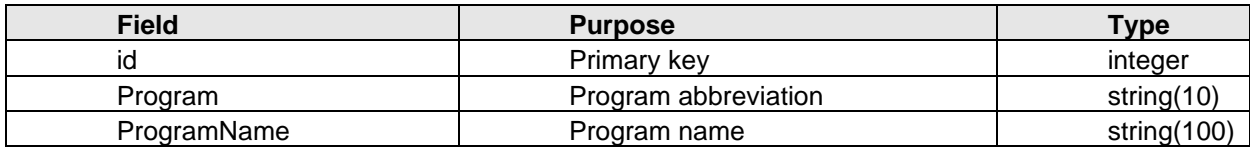

# **scientific\_disciplines table**

<span id="page-60-2"></span>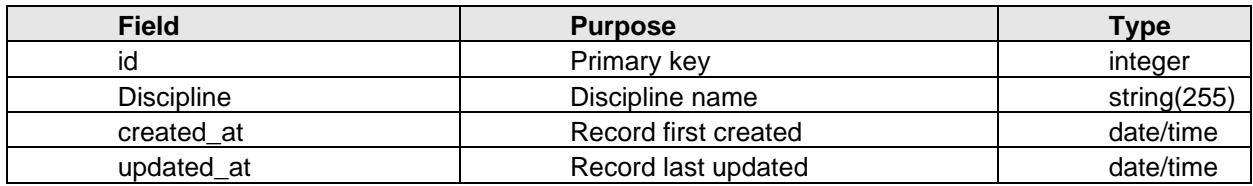

# **secret\_questions table**

<span id="page-60-3"></span>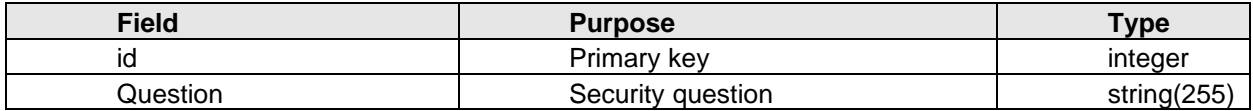

#### **states table**

<span id="page-60-4"></span>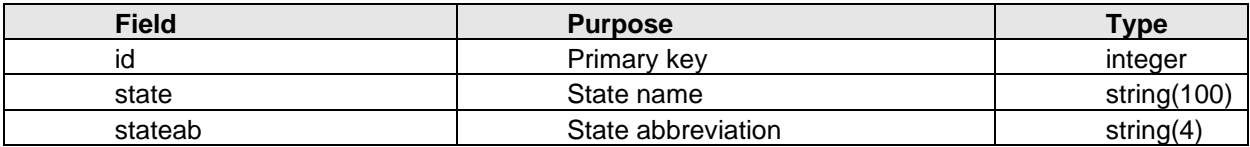

### **statuses table**

<span id="page-60-5"></span>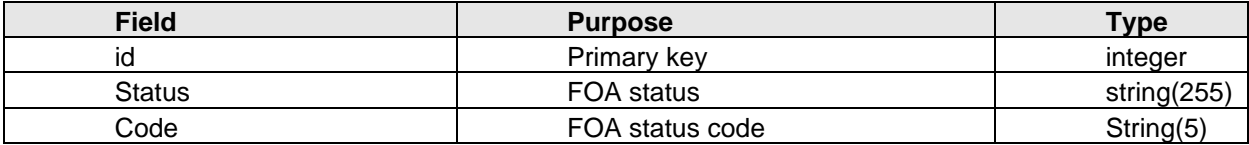

# **technologies table**

<span id="page-61-0"></span>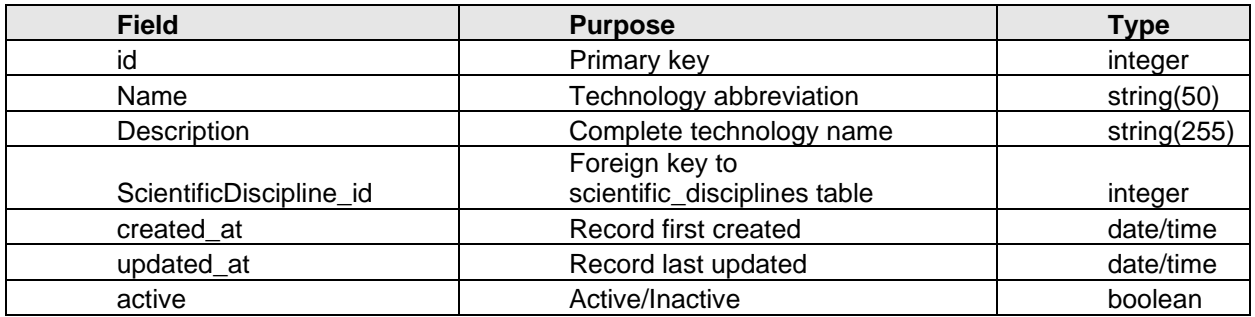

# **test\_methods table**

<span id="page-61-1"></span>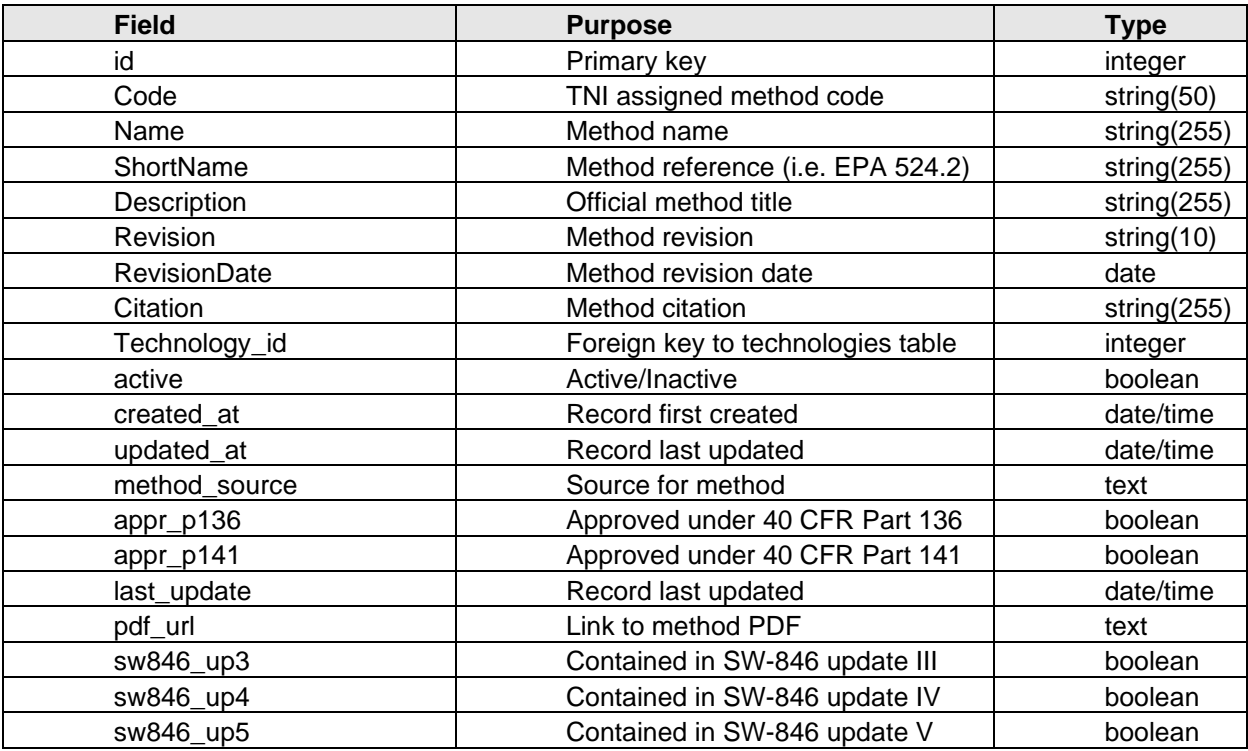

# **uploads table**

<span id="page-61-2"></span>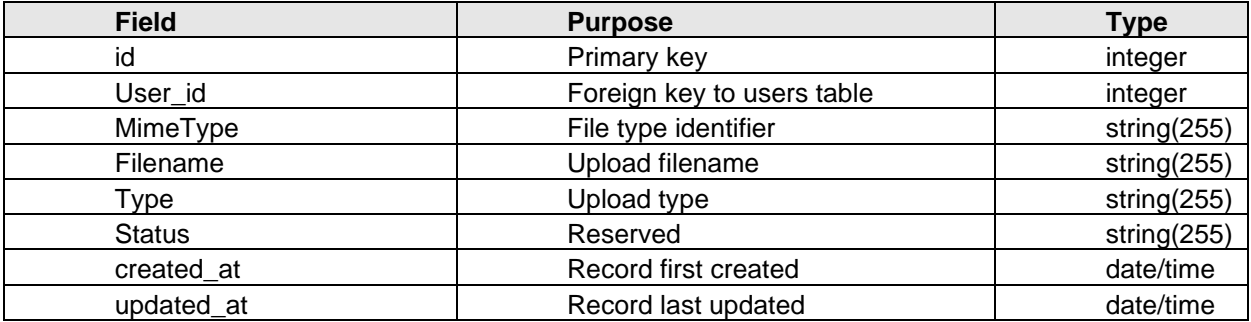

### **users table**

<span id="page-62-0"></span>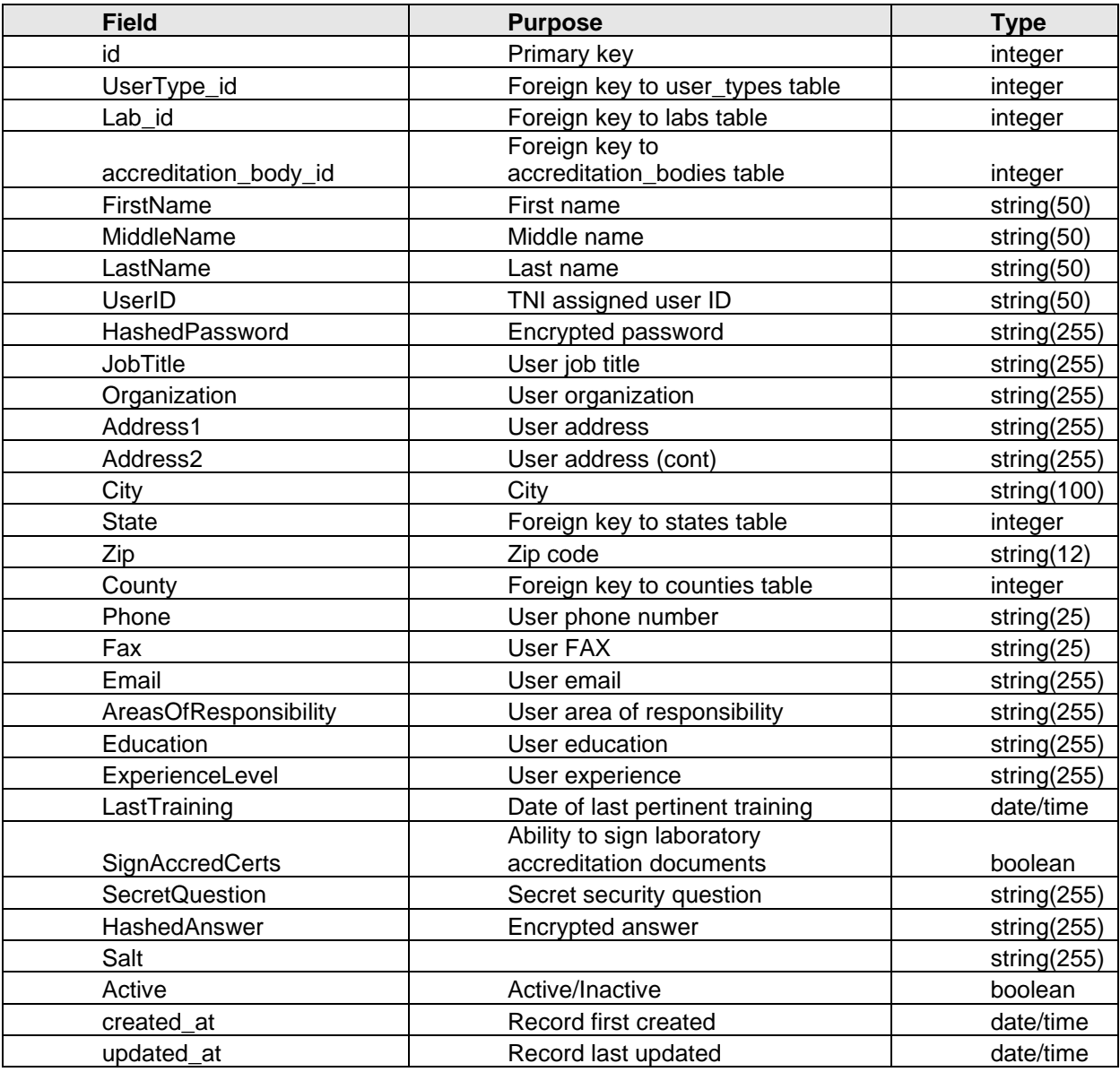

# **user\_types table**

<span id="page-62-1"></span>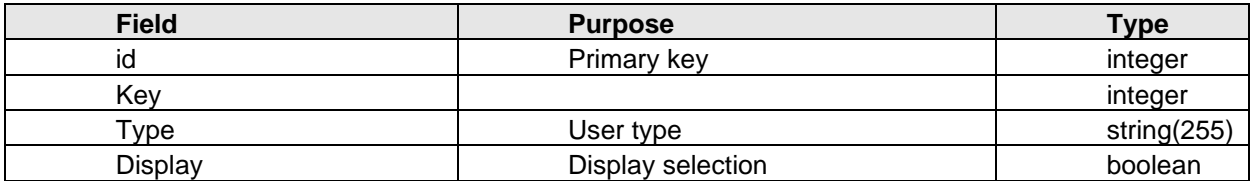